Ретуш в Adobe Photoshop

#### План

- ► Ǿетуш. Виправлення дефектів на зображеннях
- ► Ȁочковий пензель відновлення і ǽензель відновлення, Заплатка
- ► Ǿетушуємо шкіру обличчя
- ► Змінюємо колір волосся
- ► Змінюємо колір очей
- ► ǽілінг і відбілювання зубів
- ► Корекція оптичних спотворень зображення інструментом Кадрування перспективи
- ► Завдання

#### Ретуш. Виправлення дефектів на зображеннях

#### Ретуш

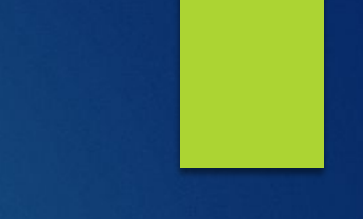

#### ► це виправлення дефектів зображення. ► Дефекти зображень можуть бути маленькими або значними.

#### ► Інструментів для ретуші безліч.

► Ǿетуш зображень процес творчий, непростий, що вимагає вміння використовувати не один, а багато інструментів.

#### Загальне правило ретуші

► Алгоритми роботи тут можуть бути самі різні.

► при ретушування будь-яких зображень усуваються спочатку глобальні (великі) дефекти, потім - локальні (дрібні).

# Зображення для роботи ► ǽосилання HTTP://BIT.LY/1QG7682

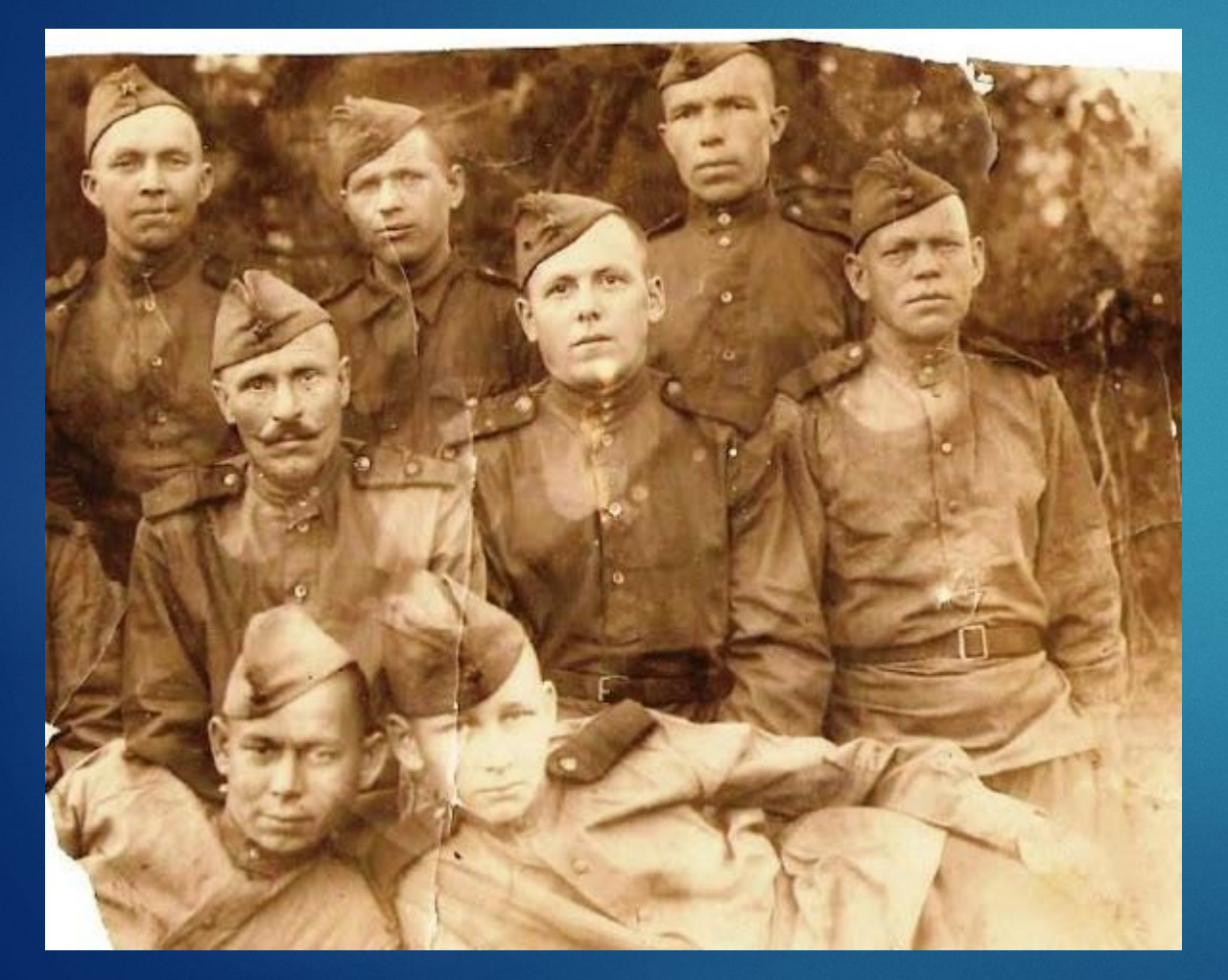

На знімку ми бачимо невдале кадрування, плями, подряпини і інші недоліки.

# Крок 1. Перекадрування і відновлення відірваних кутів

- ► Для видалення другорядних деталей зображення, які випадково потрапили в кадр праворуч, **натисніть на клавішу "C" для активізації інструмента Ǿамка**,
- ► потім натисніть на ліву кнопку миші і окресліть область зображення, що містить сюжетно важливу частину фотографії та натисніть на Enter. Знімок буде обрізаний

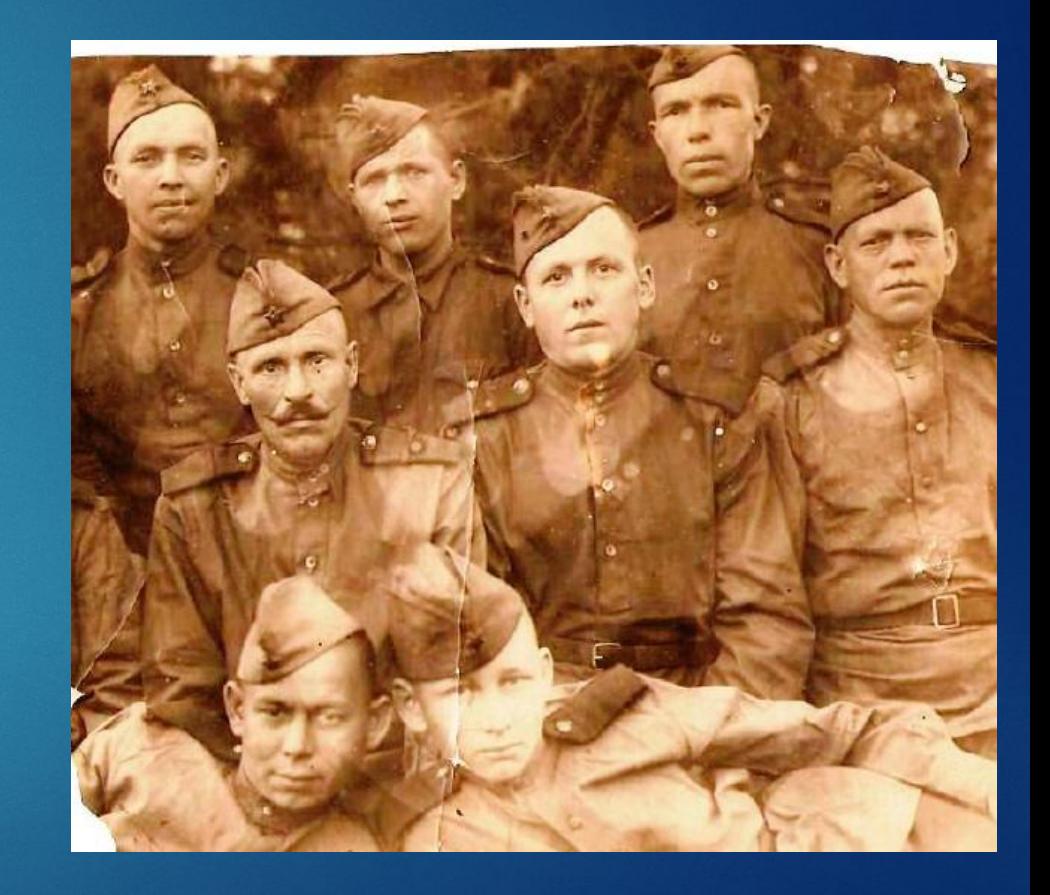

#### Відновлення пошкоджень

► Для відновлення обрізаної зверху частини знімка і лівого куточка знизу застосуємо інструмент **Ȁочковий пензель відновлення або (J)**

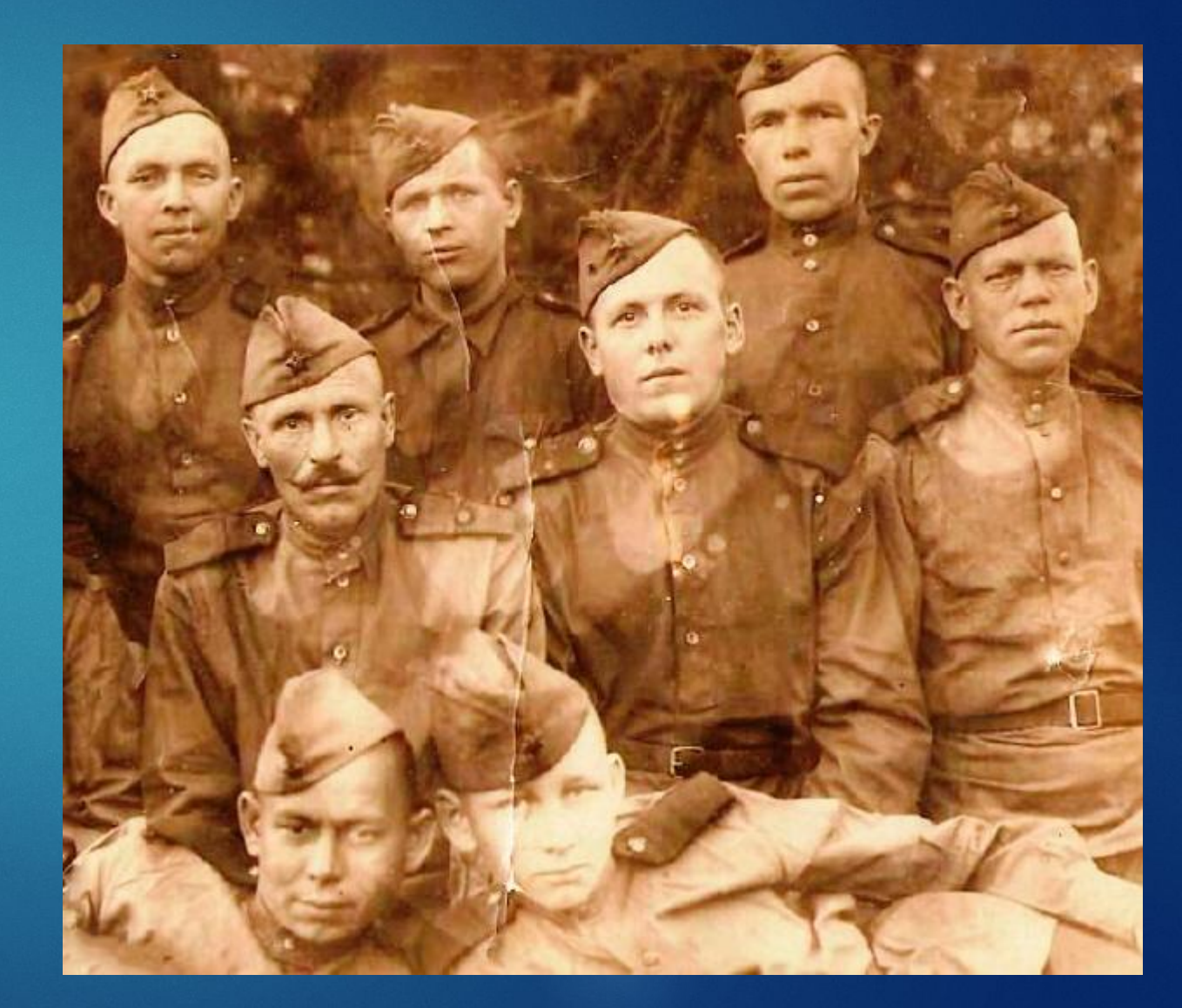

# Крок 2. Усунення дефектів освітлення

- ► Без аналізу гістограми видно, що оскільки фотографія з часом вицвіла, то вона містить дефекти, пов'язані з відсутністю областей світла і тіней, тобто **потрібна корекція по яскравості зображення** (зверху зображення темне, а знизу - світле).
- ► Виконайте команду **Зображення-Корекція-Ȁіні / ǿвітла**
- ► Ǿух повзунків призводить до перетворення найбільш темних пікселів в чорні, а найсвітліших - в білі. Ідеально виправити дефект нерівномірного освітлення не вийти, але поліпшити фотографію можна

#### Тени/Света

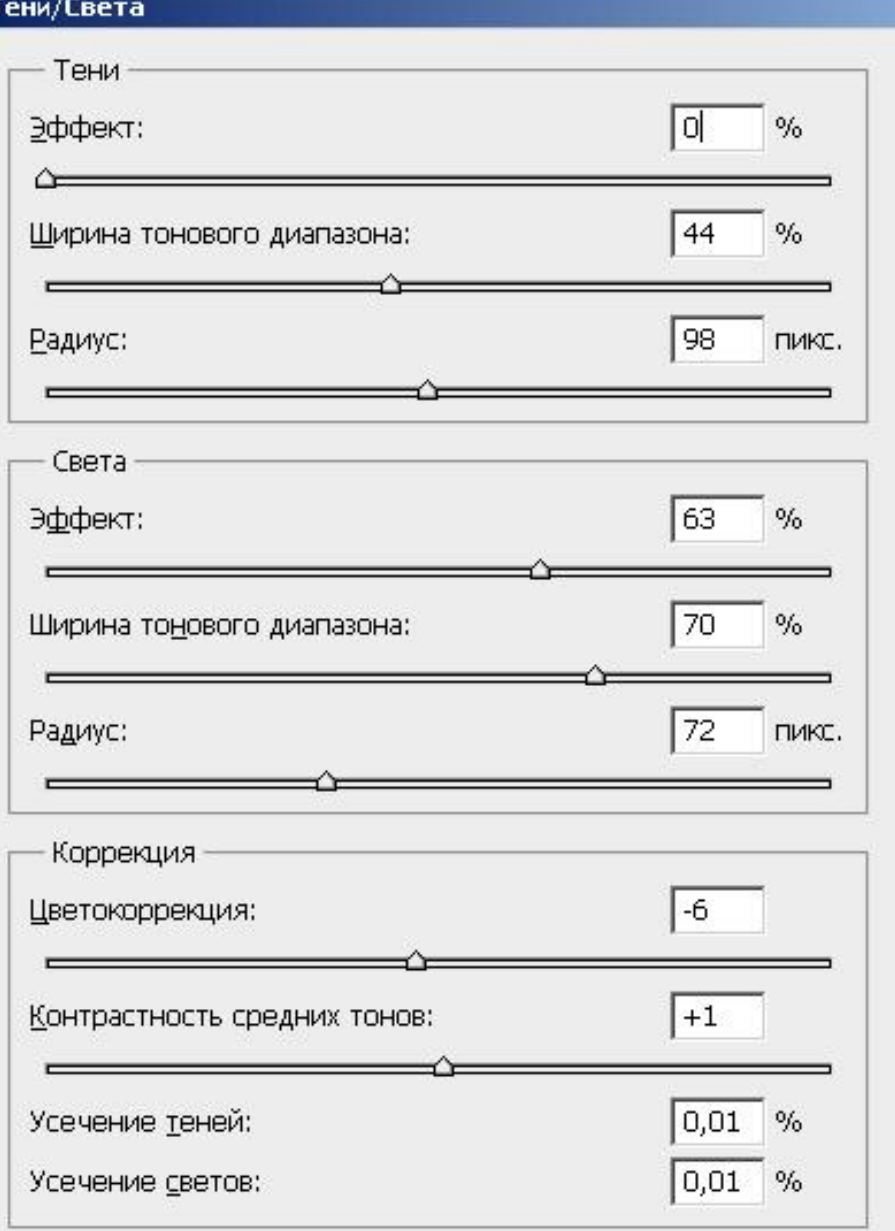

Сохранить как значения по умолчанию

Ⅳ Дополнительные параметры

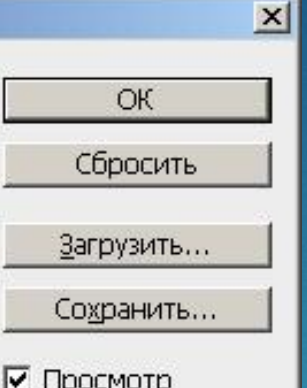

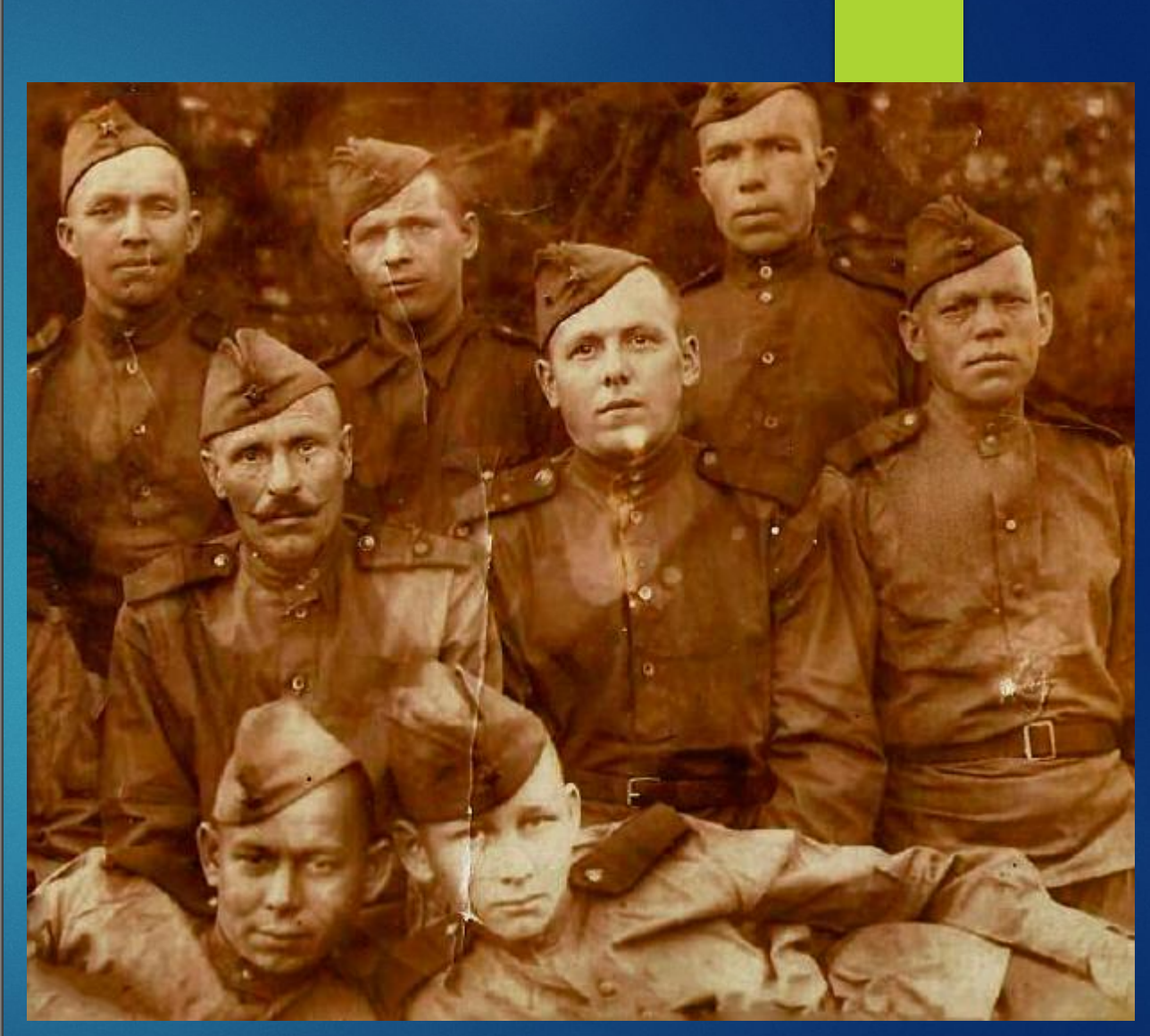

# Крок 3. Усуваємо подряпини і плями

- ► Для початку підберіть зручний для роботи масштаб зображення, комбінуючи натискання комбінацій клавіш Ctrl + "+" (збільшення масштабу) і Ctrl + "-" (зменшення масштабу).
- ► Для ретуші дрібних плям можна скористатися інструментом Палець з метою видалення дрібних дефектів шляхом їх розмазування.
- ► ǽлями на одязі ми приберемо інструментом **Ȁочковий пензель відновлення**.
- ► ǽлями на обличчі і подряпини приберемо інструментом **Штамп**.

# Крок 3. Усуваємо подряпини і плями

- ► Інструментом Штамп найефективніший для ретуші інструмент.
- ► Для роботи з ним натисніть на панелі інструментів на кнопку Штамп, потім встановіть на панелі властивостей цього інструмента значення його атрибутів:
	- $\blacktriangleright$  Непрозорість 100%,
	- ► режим клонування ǻормальний,
	- ► також виберіть невелику м'яку кисть.

# Крок 3. Усуваємо подряпини і плями

- ► ȁтримуючи клавішу **Alt**, клацніть мишею (курсор приймає форму хрестика) на фрагменті "хорошої" області зображення, розташованого в безпосередній близькості з дефектною областю.
- **Цим ви встановлюєте джерело зображення. Потім відпустіть** клавішу **Alt** і клацніть мишею на області подряпини.
- ► ǻа ділянку подряпини, яку ви вказали мишею, накладається обране вами джерело зображення, виправляючи даний дефект.
- ► Якщо під час роботи штампом ви виконали невірний крок, то скористайтеся можливістю відкату. Для цього виберіть команду Редагування-Крок назад або використовуйте комбінацію клавіш <Ctrl + Z>

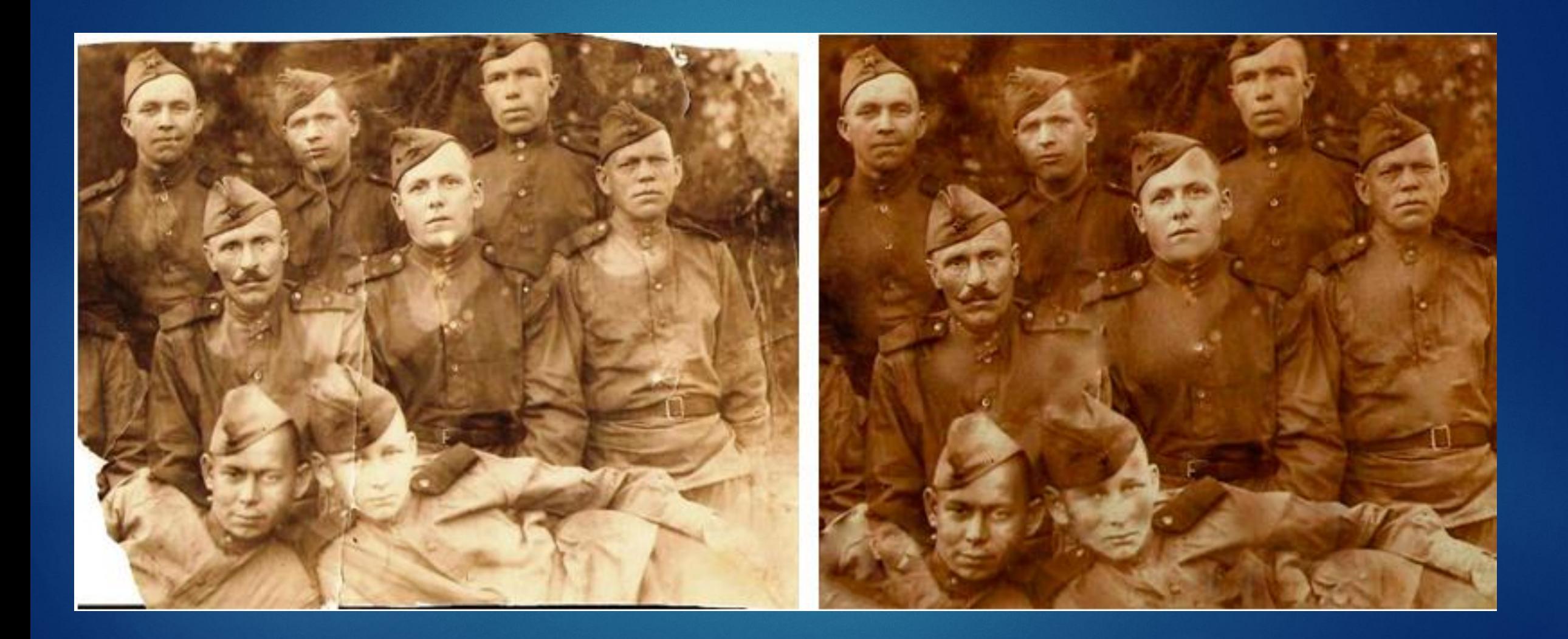

Ȁочковий пензель відновлення і Пензель відновлення, Заплатка

## Використовуємо Точковий пензель відновлення

- ► **Локальна ретуш** (на відміну від глобальної) проводиться на невеликих ділянках фото.
- ► Інструмент **Ȁочковий пензель відновлення** дозволяє швидко видаляти з фотографій невеликі плями, родимки, пірсинг чи маленьке тату.

► Дії **точкової відновлювальної кисті** аналогічні діям **відновлювальної кисті**, але на відміну від відновлювальної кисті, для точкового відновлювальної кисті не потрібно вказувати точку, яка використовується в якості зразка - вона сама автоматично вибирає зразки пікселів з області навколо фрагмента.

## Використовуємо Точковий пензель відновлення

- ► ǽорівнюючи ці два інструменти слід зробити висновок про те, що:
	- ► при ретушуванні великих областей (тріщин і подряпин на фото) слід застосовувати Пензель відновлення, а якщо дефект невеликий (родимка, зморшка, точки на фото, невеликий шрам), то рекомендується застосовувати Ȁочковий пензель відновлення.

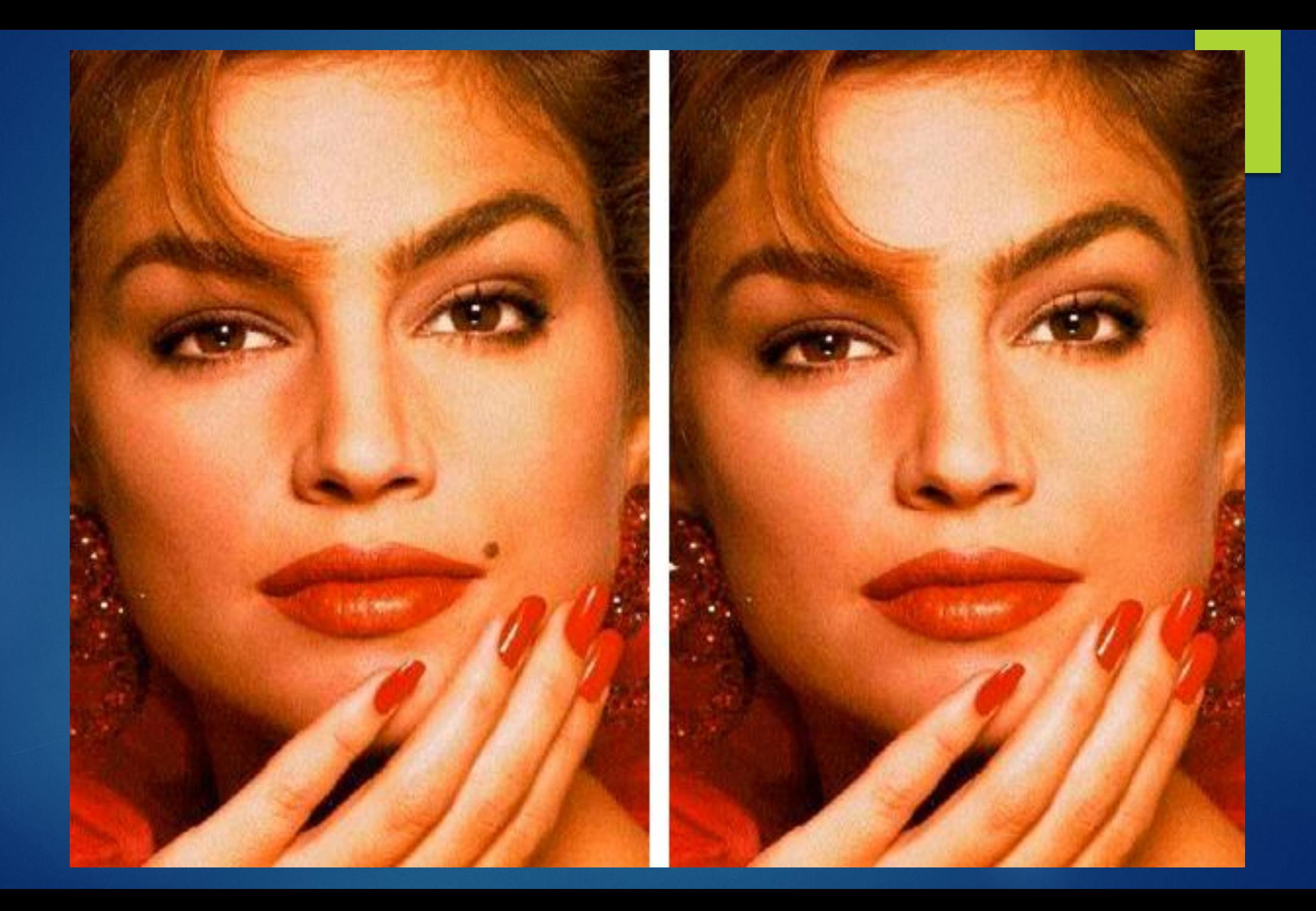

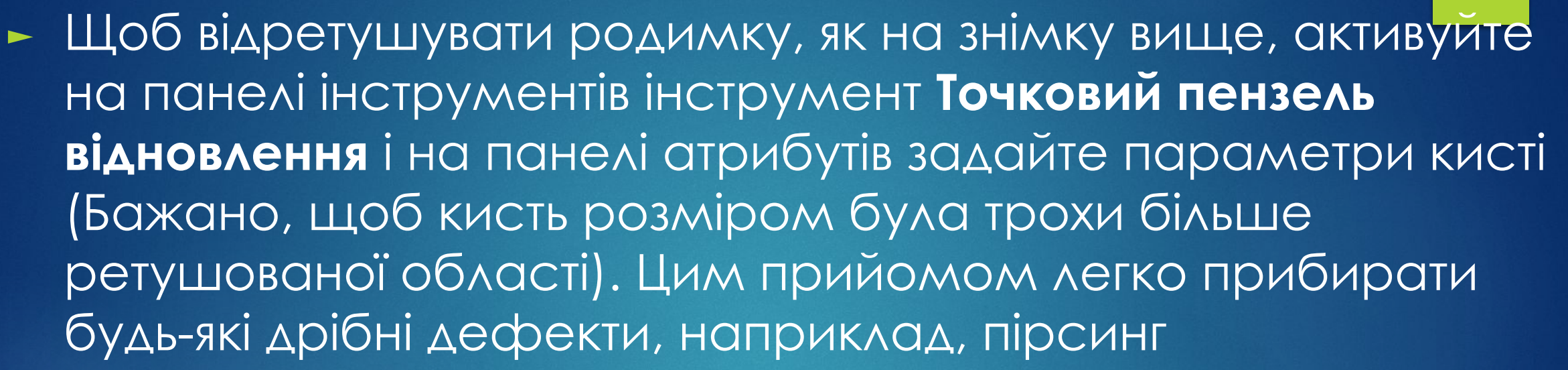

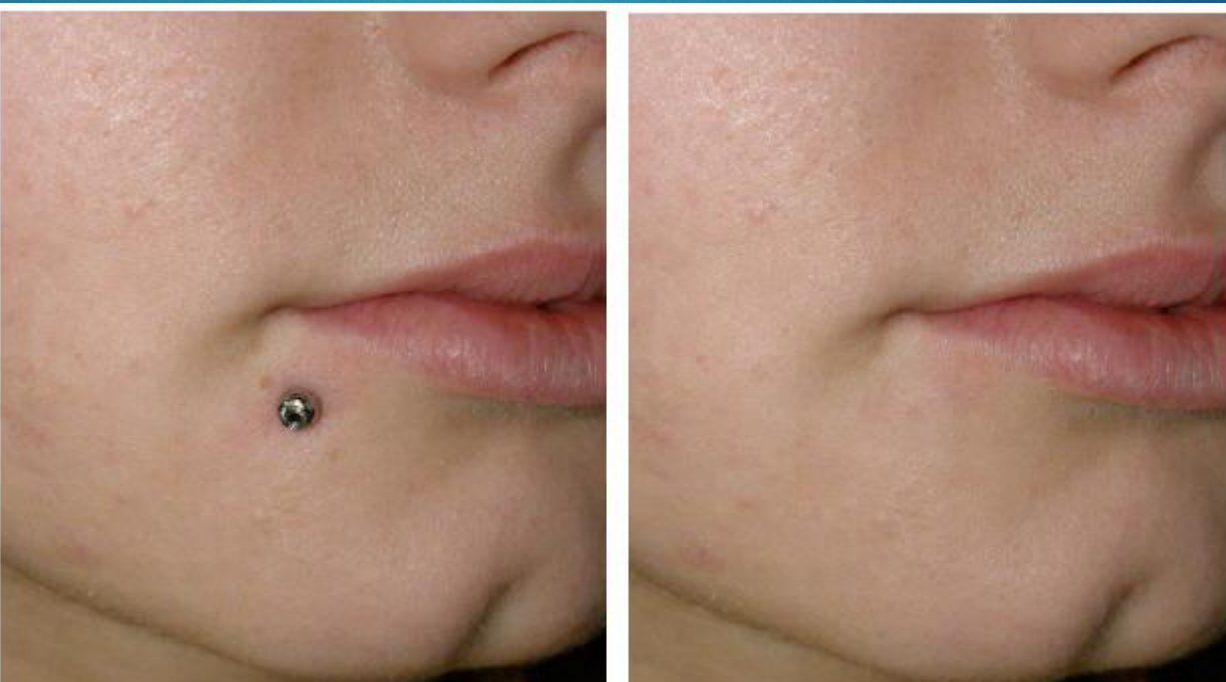

## Використовуємо Пензель відновлення

- ► Як і інструмент Штамп, **інструмент ǽензель відновлення**  вимагає вказання джерела для клонування (при натиску клавіші Alt) і при цьому область, що клонується підганяється за місцем зі зміною її кольору і підстроюванням текстури.
- ► Інакше кажучи, **ǽензель відновлення** дозволяє виправляти дефекти зображення на основі сусідніх областей, роблячи це "розумно", тобто, зіставляючи текстуру, освітленість, прозорість і затемненість пікселів зразка з аналогічними параметрами пікселів відновлюваного зображення.

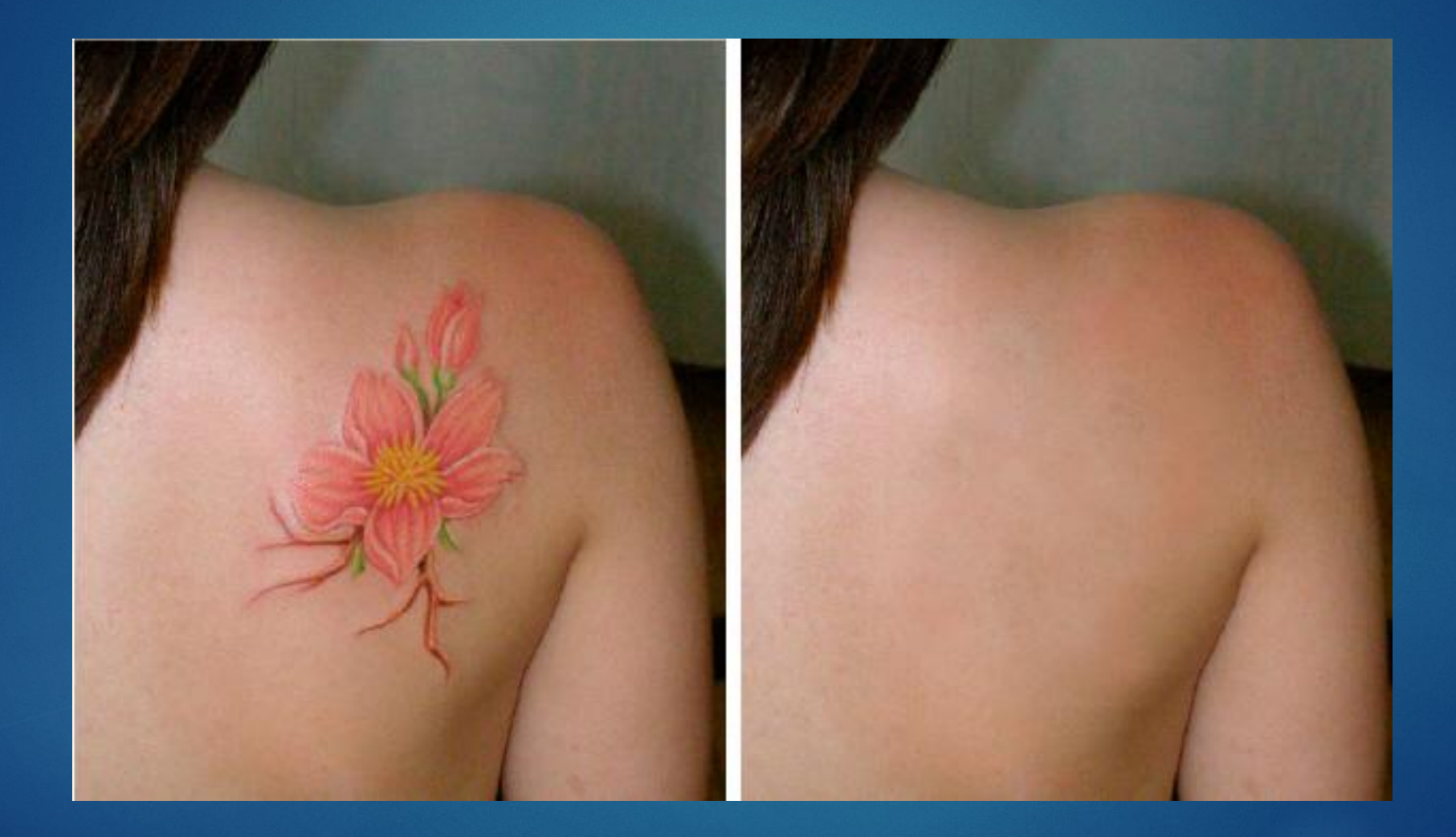

#### **Приклад**

- ► Встановіть параметри кисті на панелі її атрибутів.
- ► ǽри виконанні даного прикладу був використаний пензель за розміром ідентичний розміру тату, вибрана м'який пензель, а інші параметри залишив за замовчуванням.
- ► Вкажіть курсором точку вибірки зразка зображення і, клацнувши її мишею, утримуючи клавішу <Alt>.
- ► За допомогою перенесення ділянок шкіри, які є сусідіми із тату на місце татуювання усуньте цей дефект.

## Заміна пікселів за допомогою інструменту Заплатка

- ► Алгоритми роботи інструменту **Заплатка** майже аналогічні в Відновлюючому пензлі.
- ► Це інтелектуальний інструмент, який дозволяє відновлювати виділену область за допомогою пікселів іншої області або візерунка, зіставляючи текстуру, освітлення і затінення пікселів зразка з аналогічними параметрами пікселів вихідного зображення.

# Заміна пікселів за допомогою інструменту Заплатка

- ► Застосовується **Заплатка** для ретушування порівняно великих ділянок фотографій.
- ► Як приклад давайте на фотознімку видалимо дату зйомки.
- ► Для цього, визначивши джерело, перетягніть виділену заплаткою область на область призначення.

► ǻа практиці сказане буде відображено так. Виберемо інструмент **Заплатка** на панелі інструментів, а на панелі атрибутів цього інструменту активізуємо перемикач Джерело

Заплатка: • Источник • Назначение • Прозрачному

 $y_{30D}$ 

► Ȁепер інструментом **Заплатка** намалюйте виділення навколо частини зображення, яке необхідно відновити. У нашому випадку це буде дата зйомки

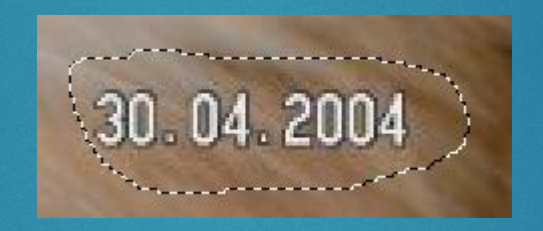

► ȁтримуючи ліву кнопку миші перетягніть виділену область на нове місце, звідки повинен братися зразок для клонування і відпустіть. Командою **Виділення-Зняти виділення** зніміть виділення

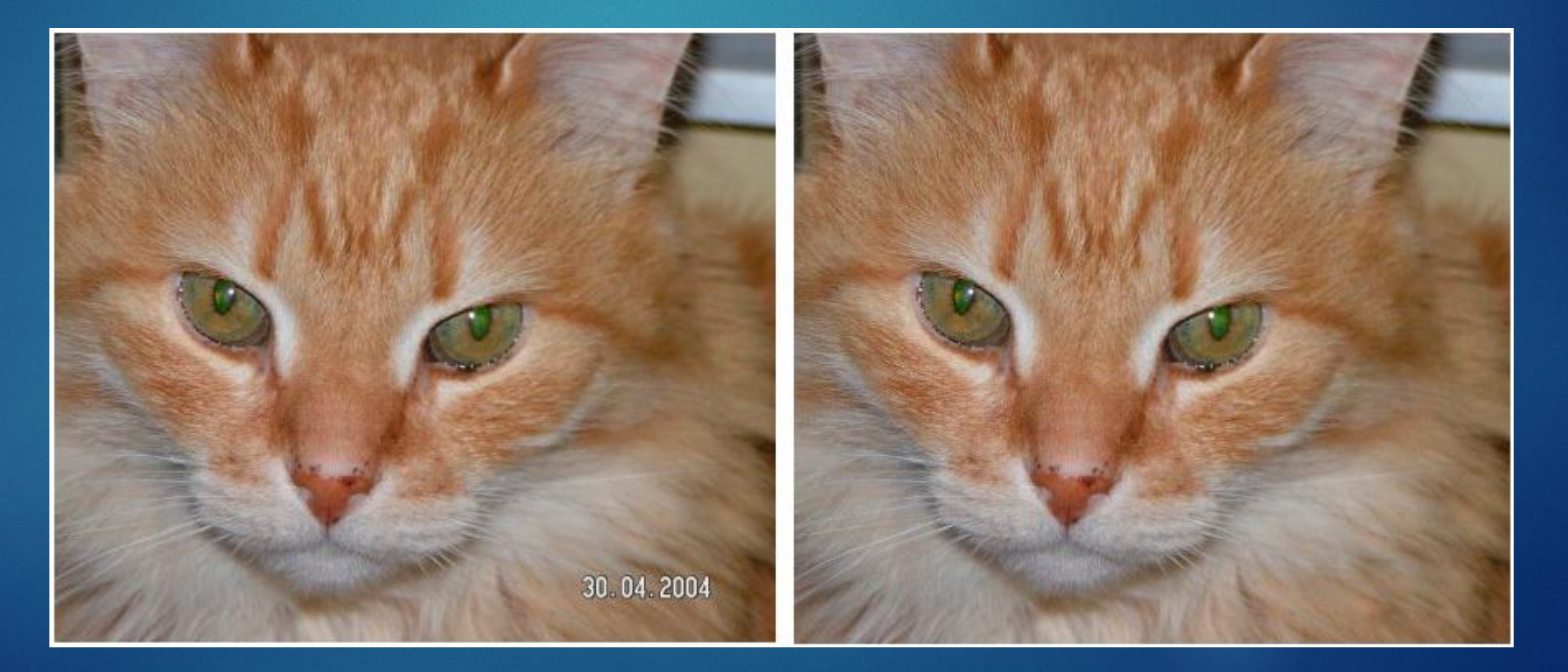

Ретушуємо шкіру обличчя

#### - Розглянемо, як засобами Photoshop можна виправити ситуацію

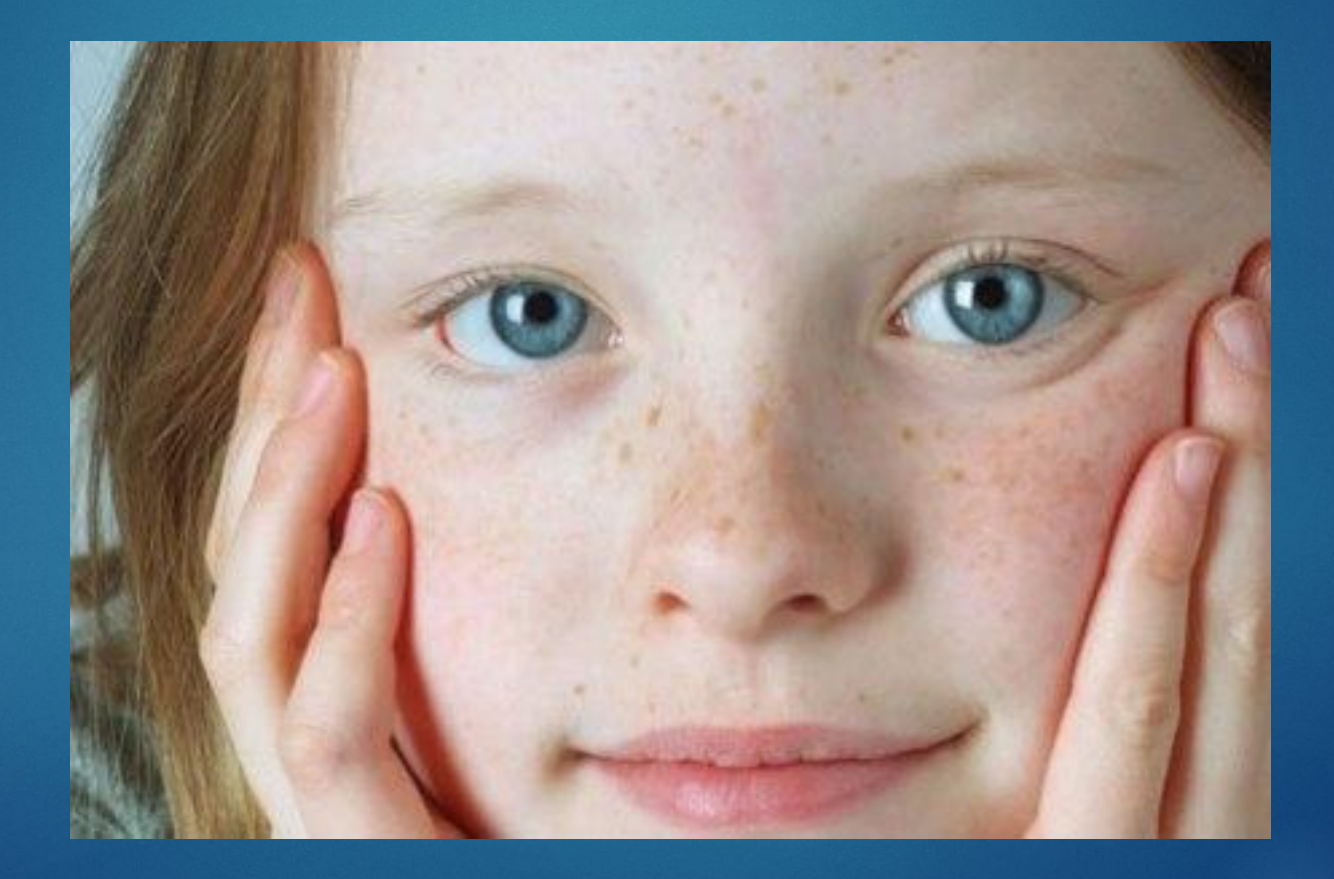

#### ► Виконуємо команду **Шари-ǻовий-ǿкопіювати на новий шар** (або **CTRL + J**). Потім Фільтр-Розмиття-Розмиття по **Гаусу**

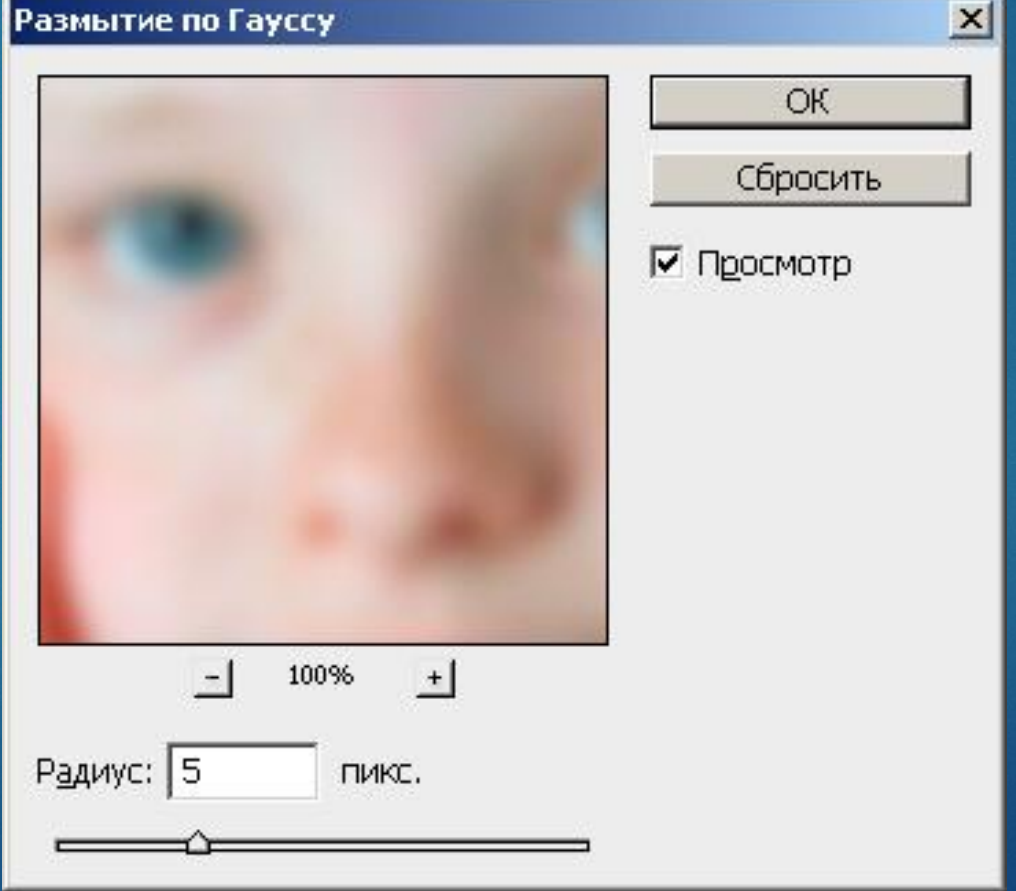

► Знову виконуємо команду **Шари-ǻовий-ǿкопіювати на новий шар (або CTRL + J)**, а потім Фільтр-Шум-Пил і **подряпини**. Цьому шару на палітрі Шари призначте непрозорість 30%.

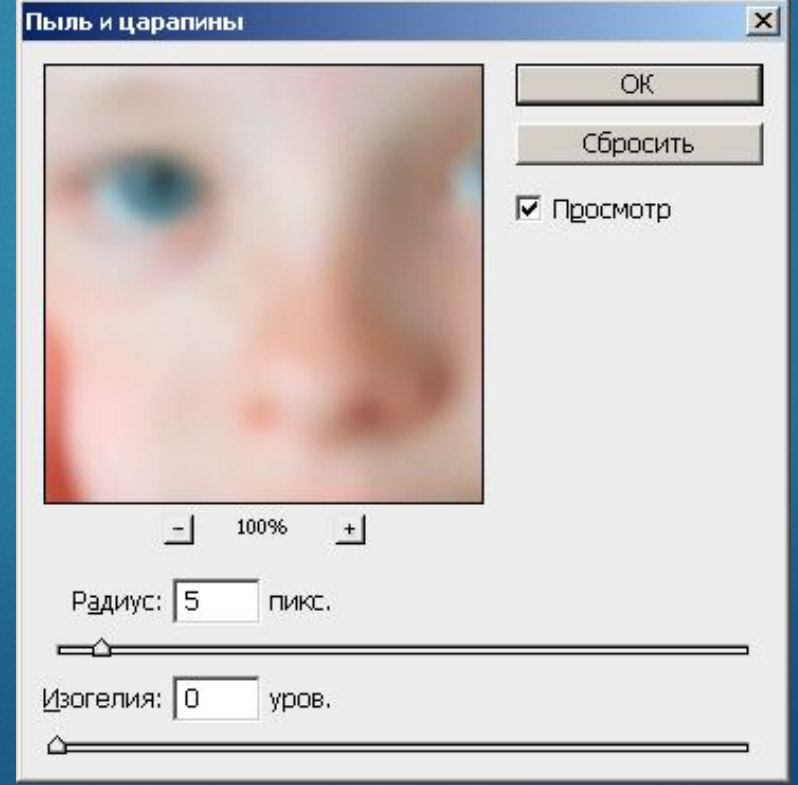

► ȁтримуючи кнопку **CTRL** виділіть два верхніх шари і виконайте команду **Шари-Ǽб'єднати шари**  (тобто CTRL + E), щоб злити ці два шари разом

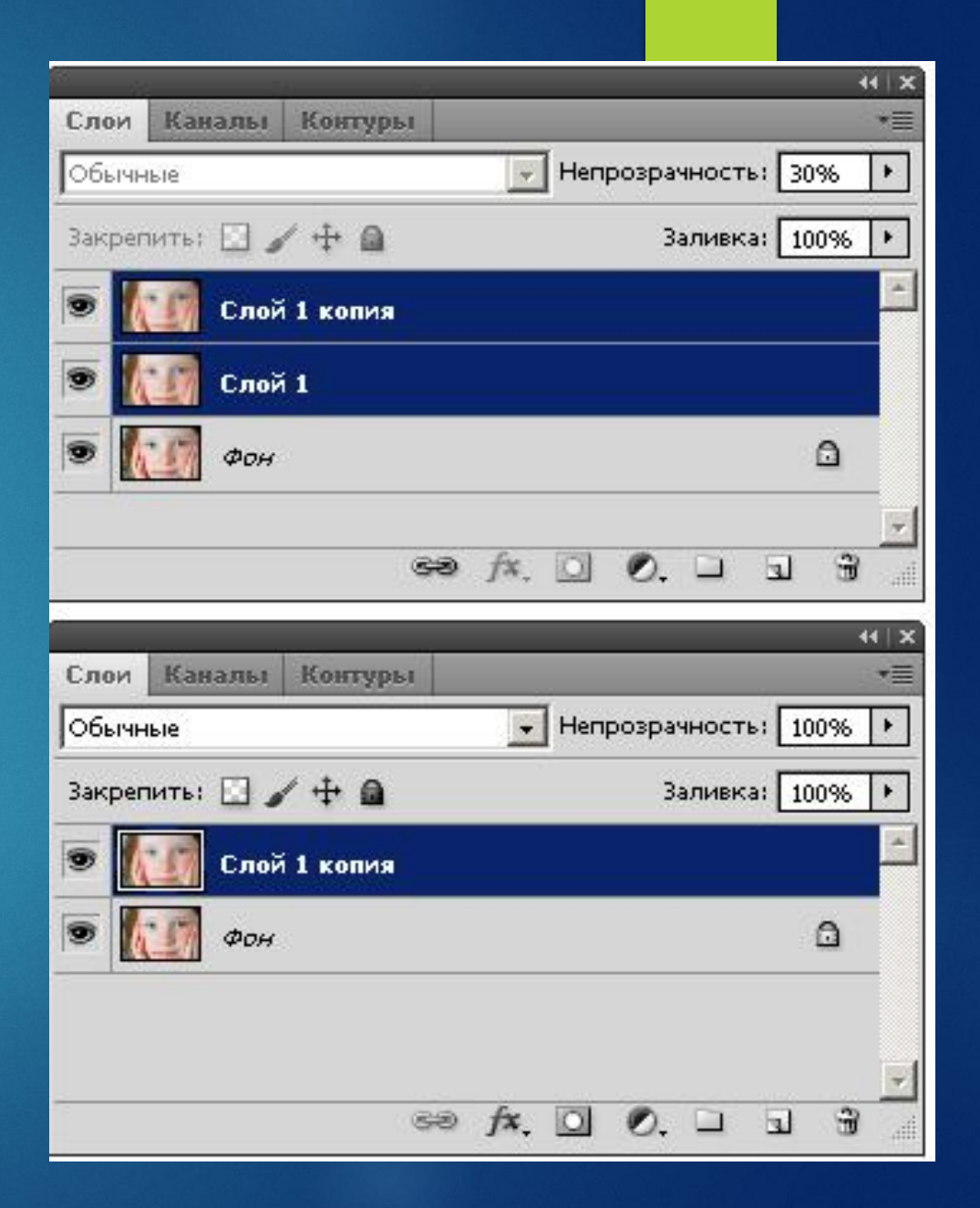

► ǻаступна команда: **Шари-Шар-маска-ǽриховати все**. Далі вибираємо м'який пензель, встановлюємо для нього **ǻепрозорість в 50 відсотків** і, клацнувши на **чорній масці в палітрі Шари**, зафарбовуємо веснянки

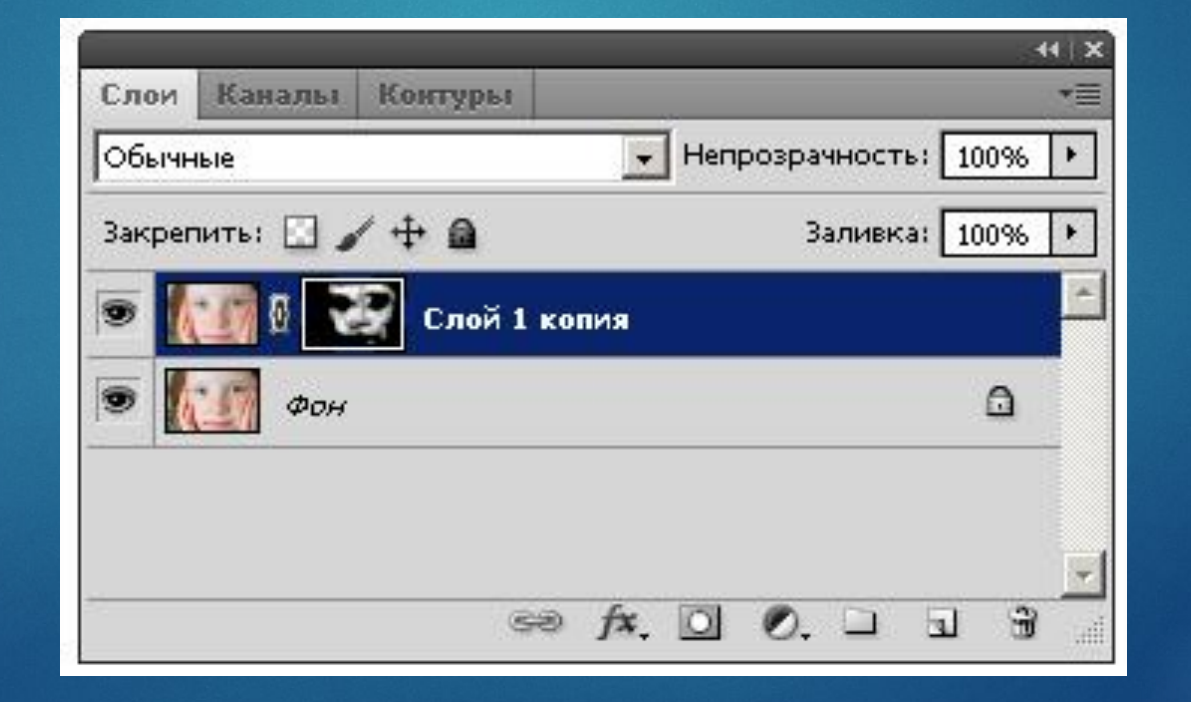

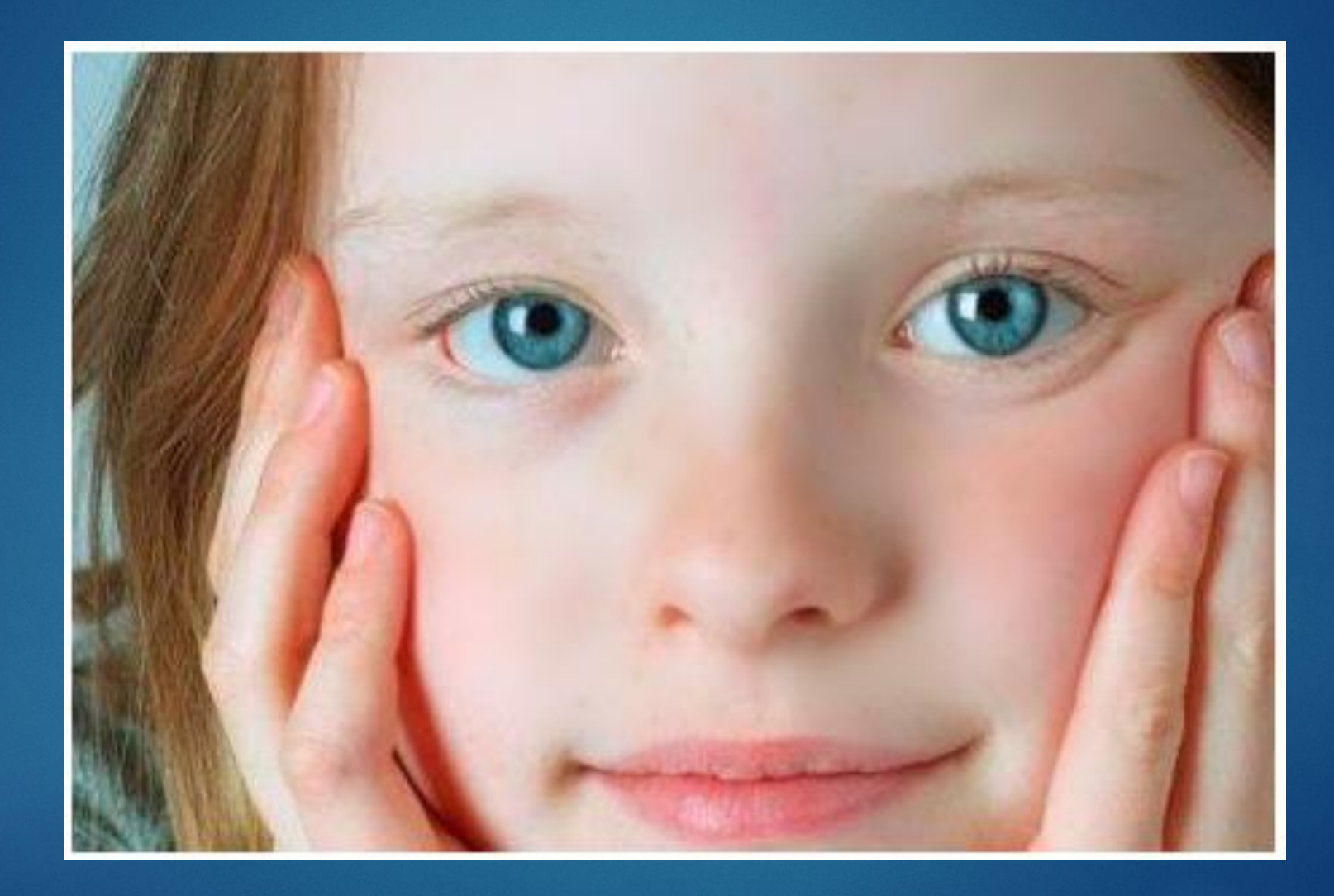

Змінюємо колір волосся

ȁ цьому прикладі ми подивимося, як, використовуючи інструменти виділення, можна змінити колір волосся.

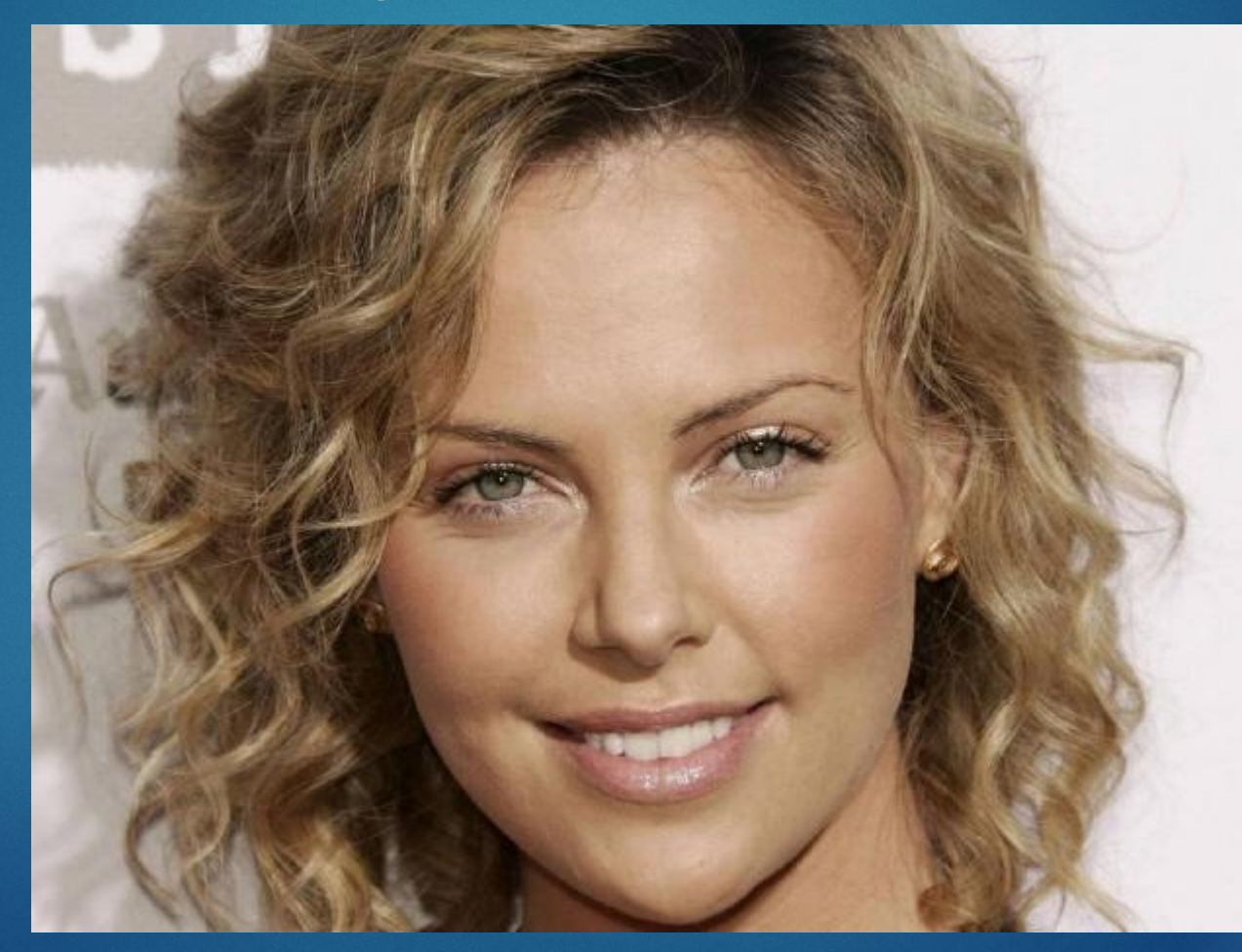
### Крок перший - виділення волосся. Найкращим чином підійде інструмент Швидка маска

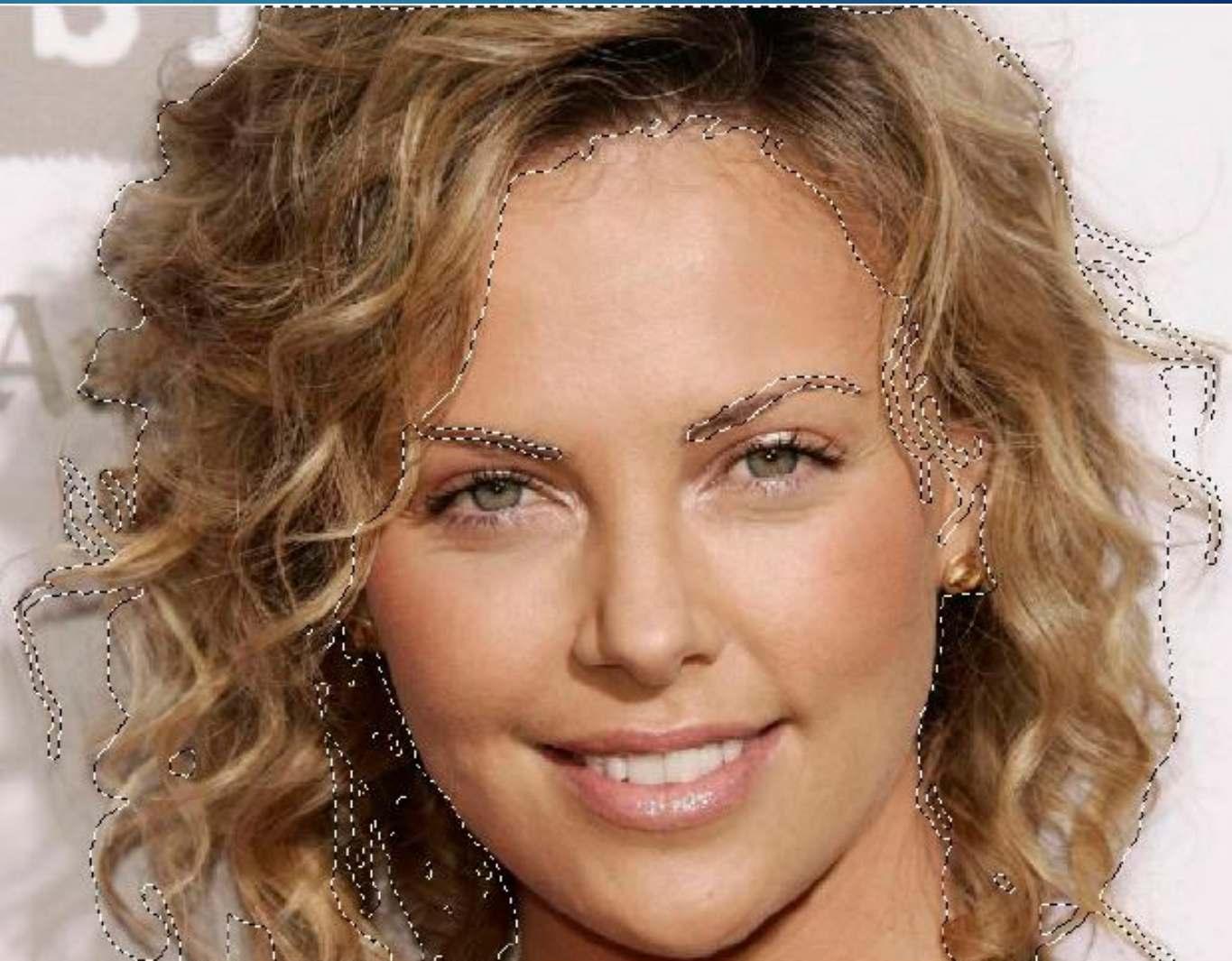

► ǽісля виділення волосся виконайте комбінації клавіш **<Ctrl + C>**, створіть новий **Шар 1** і виконайте комбінацію клавіш **<Ctrl + V>**. Ȁак ви скопіюєте волосся в буфер обміну, а потім вставите його на новий шар **Шар 1**

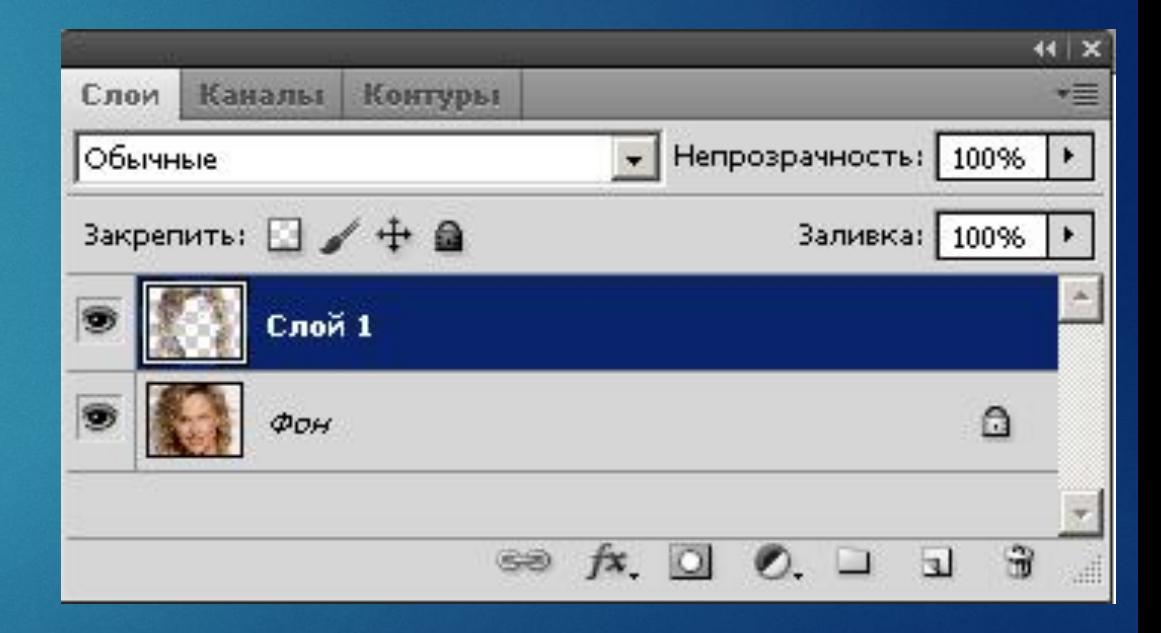

► Для перефарбовування волосся будемо працювати із **ефектами шару**, тобто, виконаємо команду **Шари-ǿтиль шару-ǻакладення кольору**. В даному вікні для вибору фарби для волосся використовуйте повзунок **ǻепрозорість** і вікно **Вибір кольору накладання** в полі **Колір**

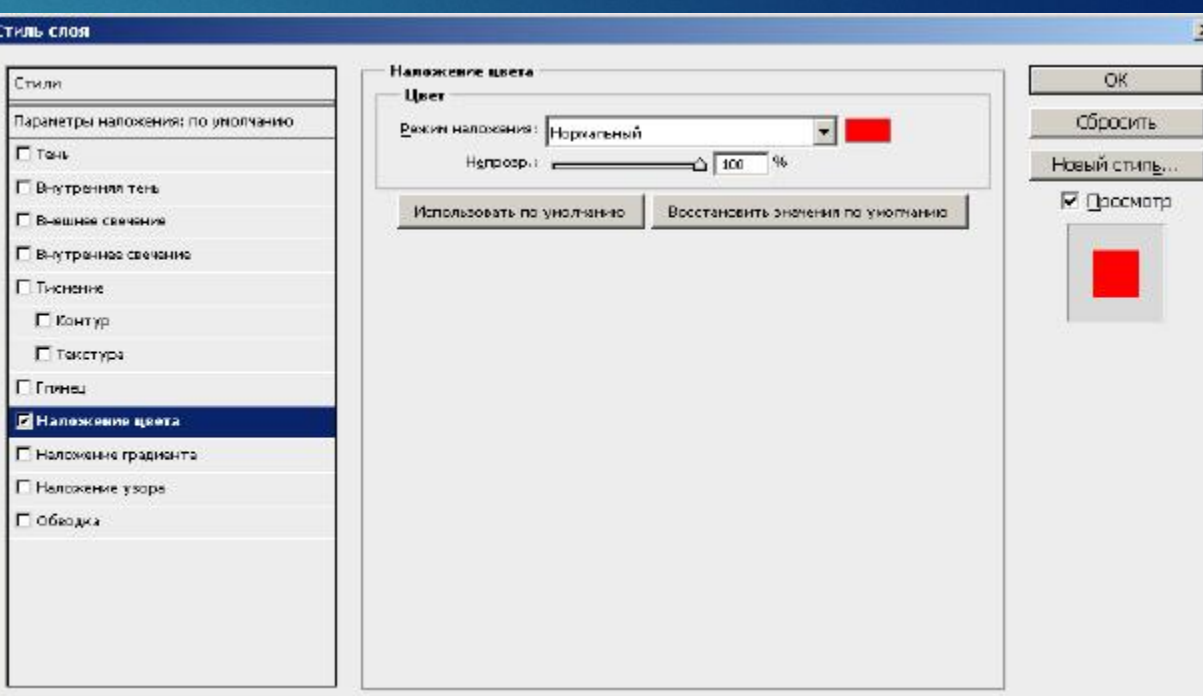

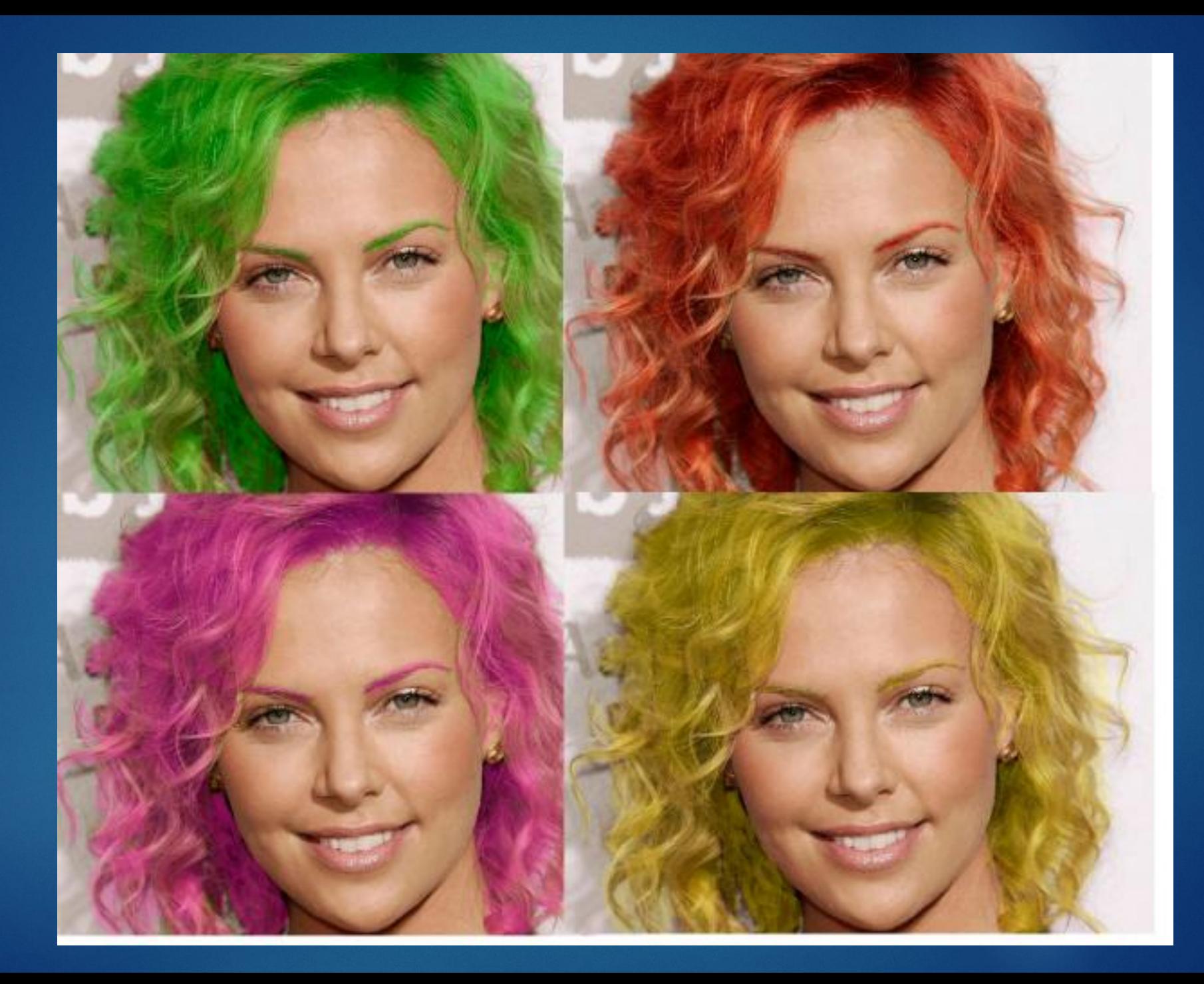

## Прибираємо сивину

- Сиве волосся ви можете перефарбувати в будь-який колір.

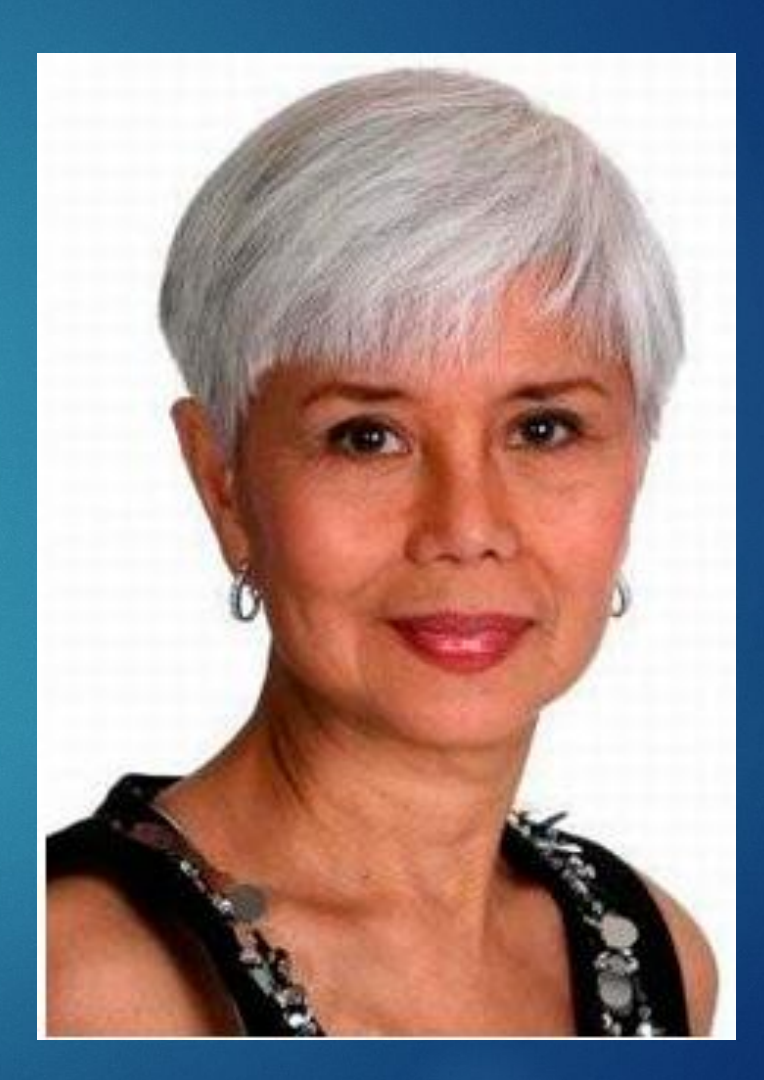

### ► Виберемо **пензля середньої жорсткості**, а на палітрі його атрибутів налаштовуємо Непрозорість на 80%. Потім задаємо бажаний колір волосся (наприклад, Піпеткою з якої-небудь фотографії), Натиск - приблизно 25% і експериментально підбираємо Режим, щоб "оживити" колір волосся. Спробуйте, наприклад, режим Темнее або Ǻ'яке світло

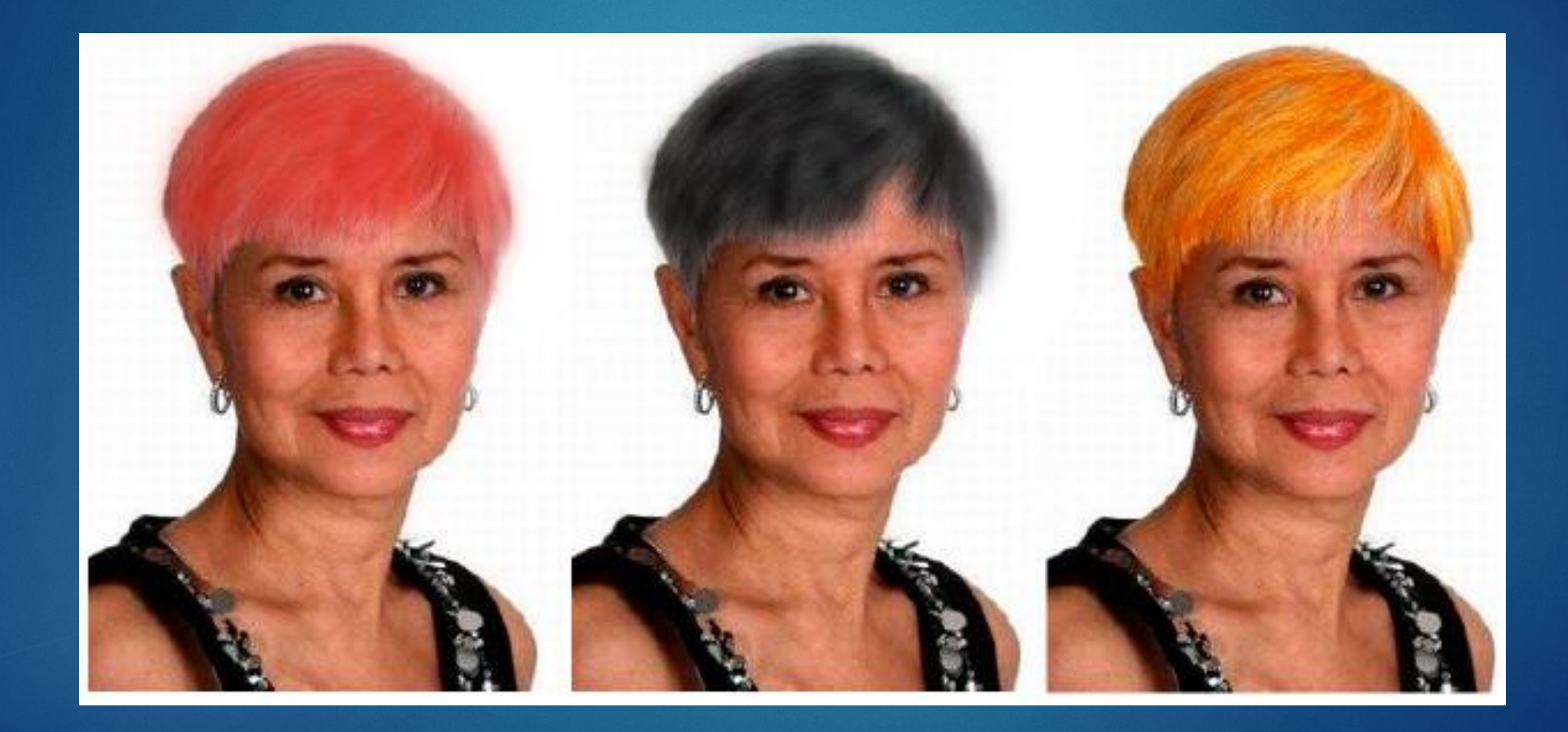

Змінюємо колір очей

### ► Photoshop - це віртуальний візажист, в якому можна зробити із зовнішністю моделі що завгодно. У попередньому прикладі ми змінили колір волосся. Також легко змінити і колір губ, очей, і так далі.

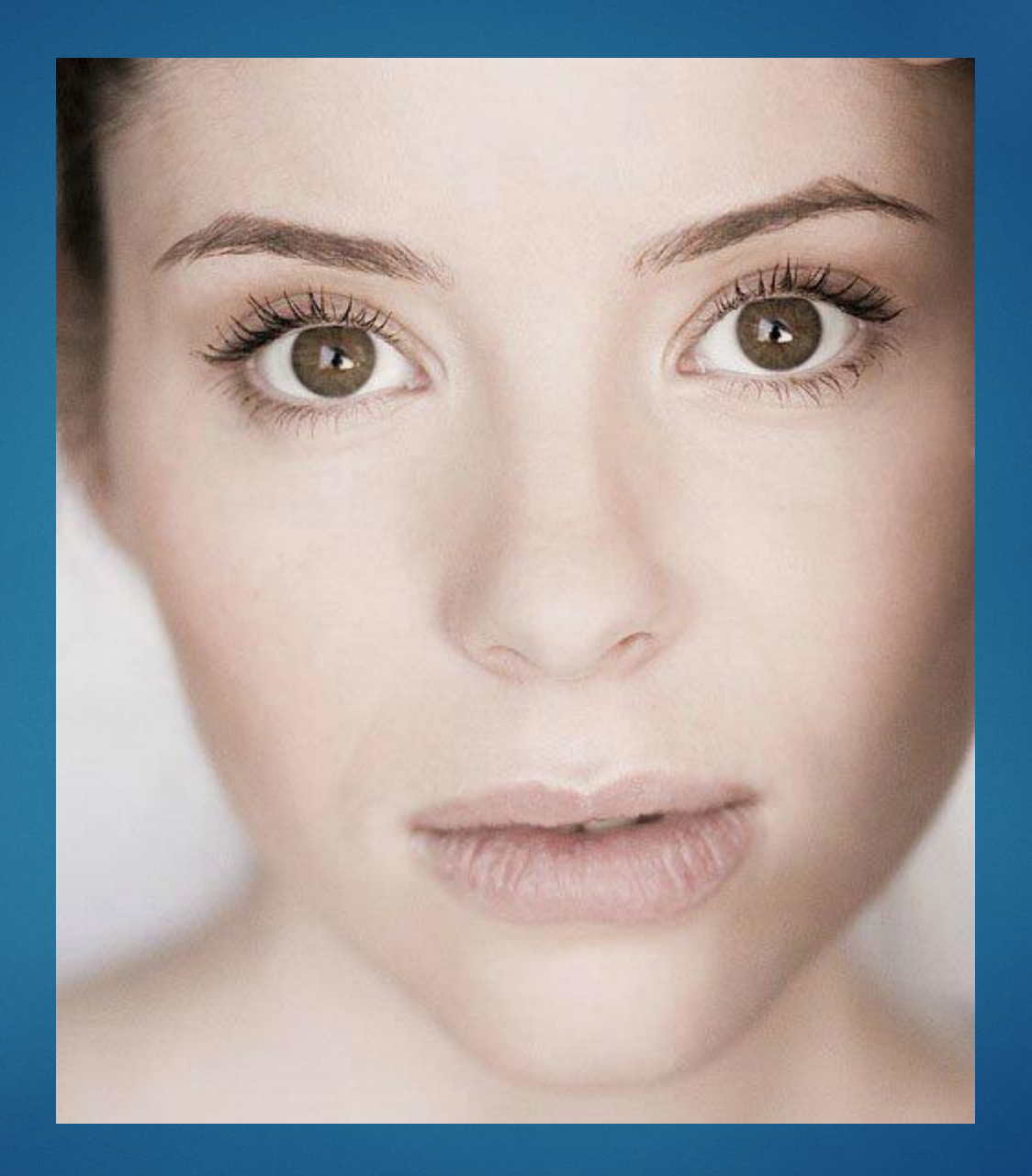

- Скористаємося інструментом Швидка маска і, **підібравши** ВІДПОВІДНОГО розміру пензля, ОМАЛЮЄМО ЇЙ ОКО

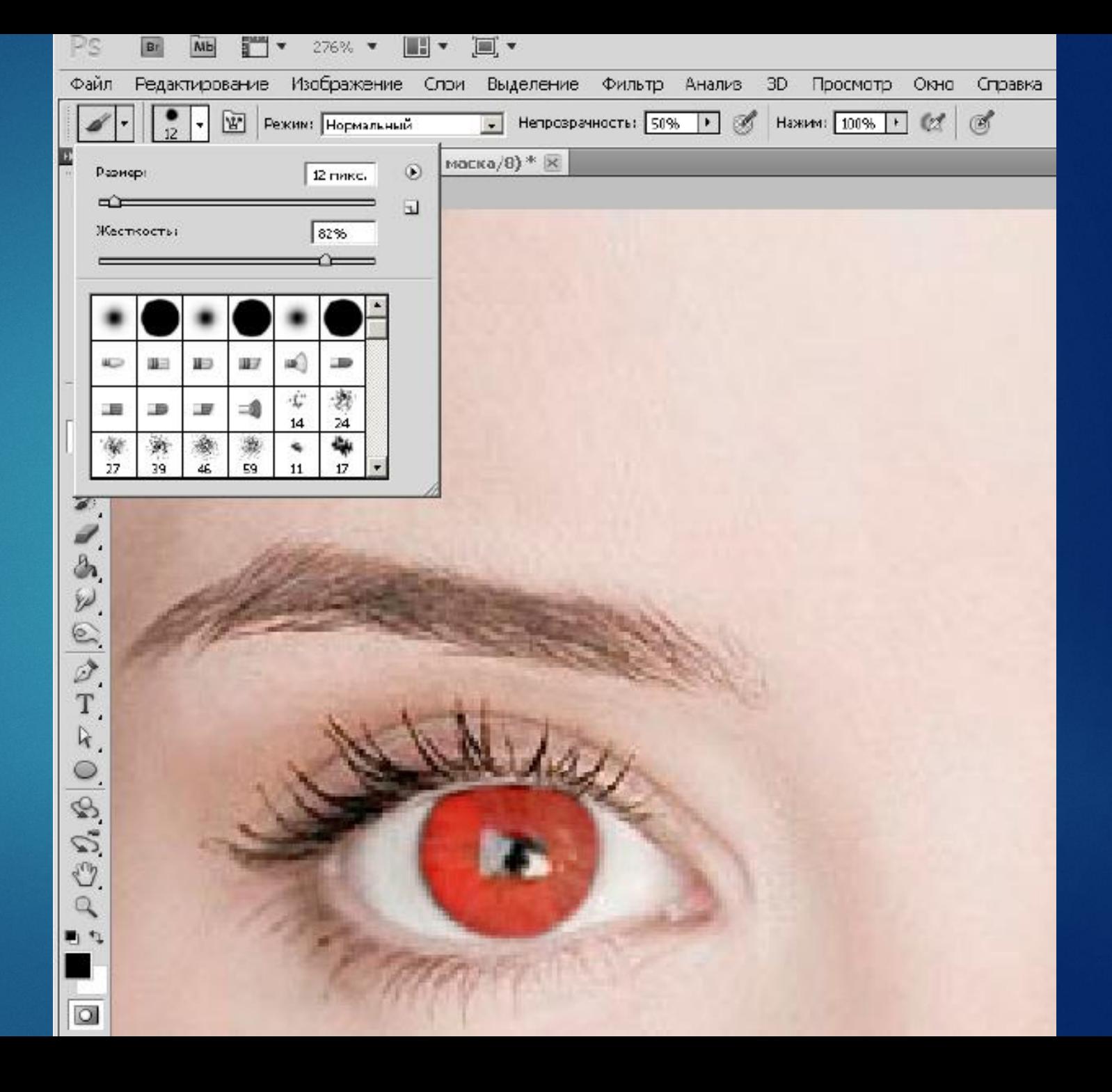

## Далі, натиснувши на клавішу <Q>, створимо виділення, а потім - інвертуємо його

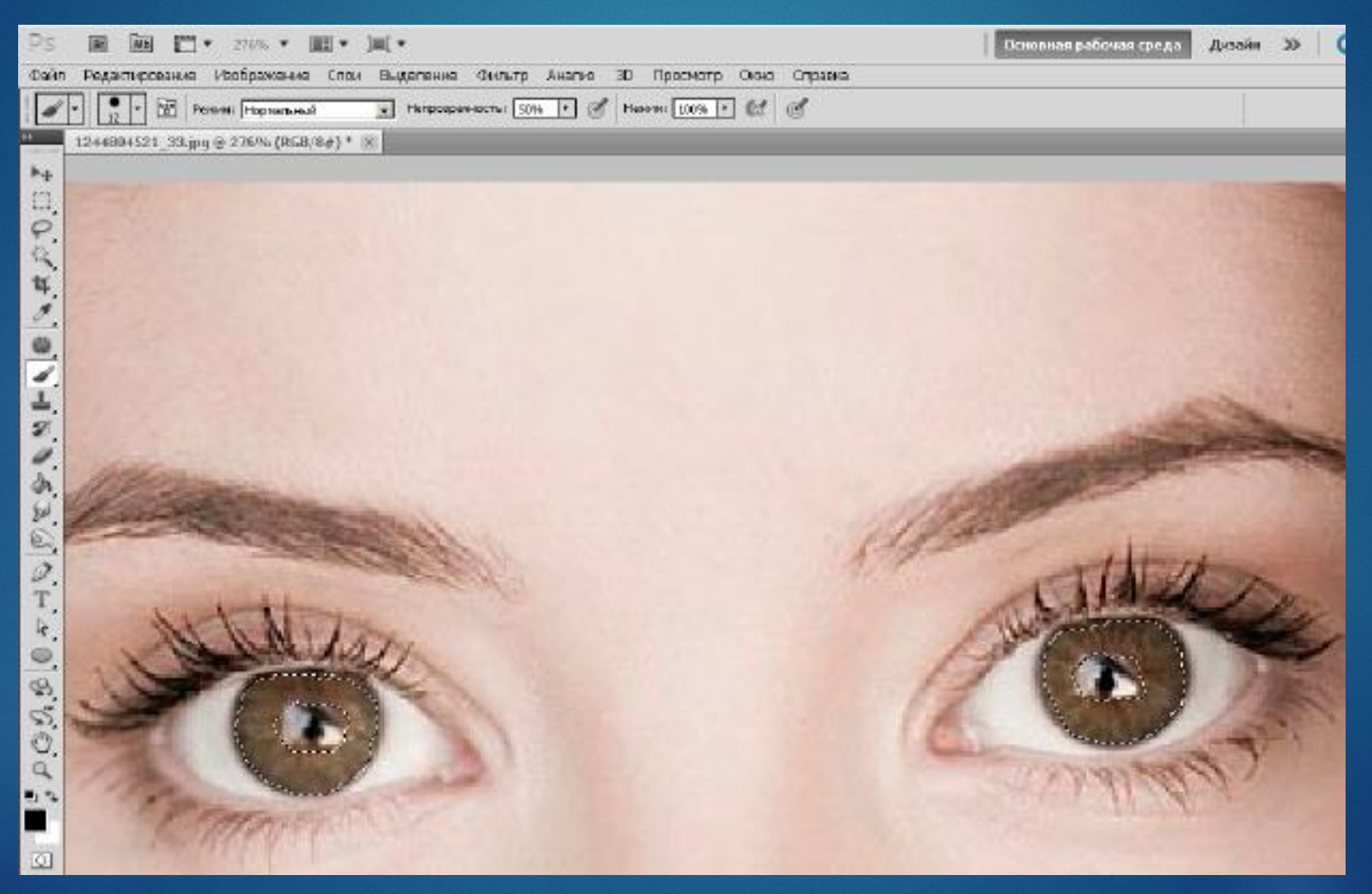

## Для зміни кольору очей застосуємо команду Зображення-Корекція-Колірний тон / Насиченість

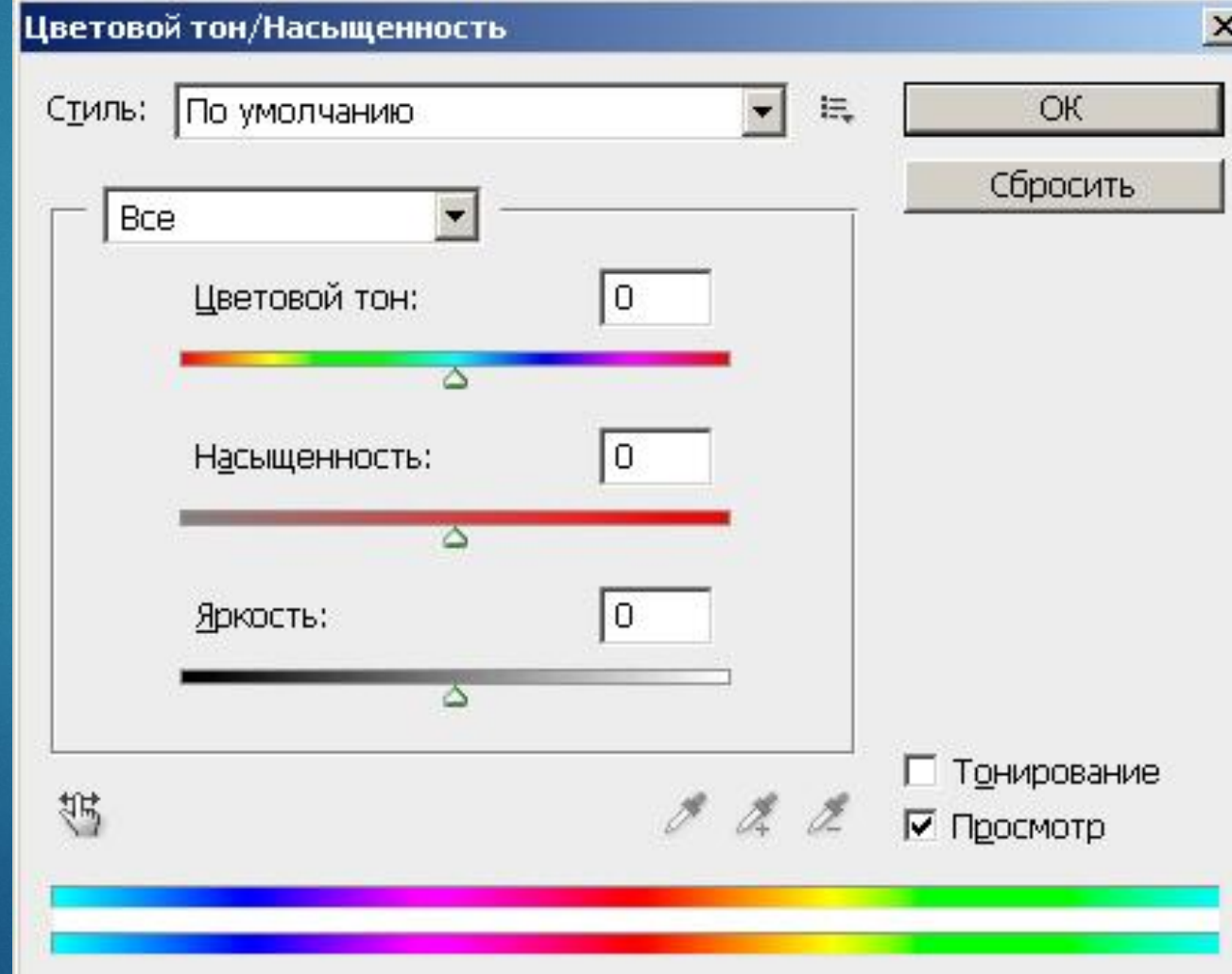

Чотири варіанти зміни кольору ока за допомогою повзунків даного вікна

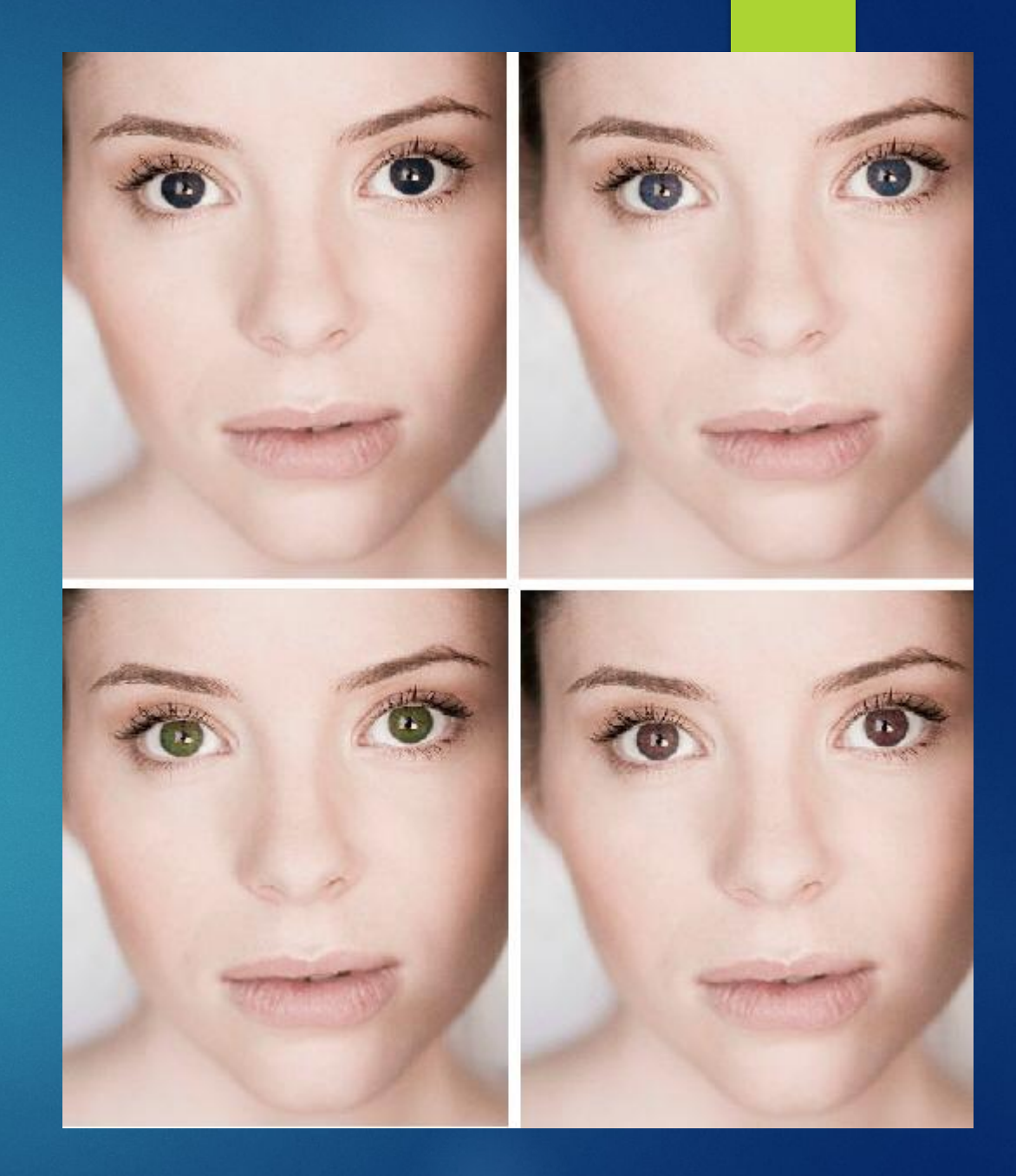

# Спосіб 2 - Інструментом Заміна **КОЛЬОРУ**

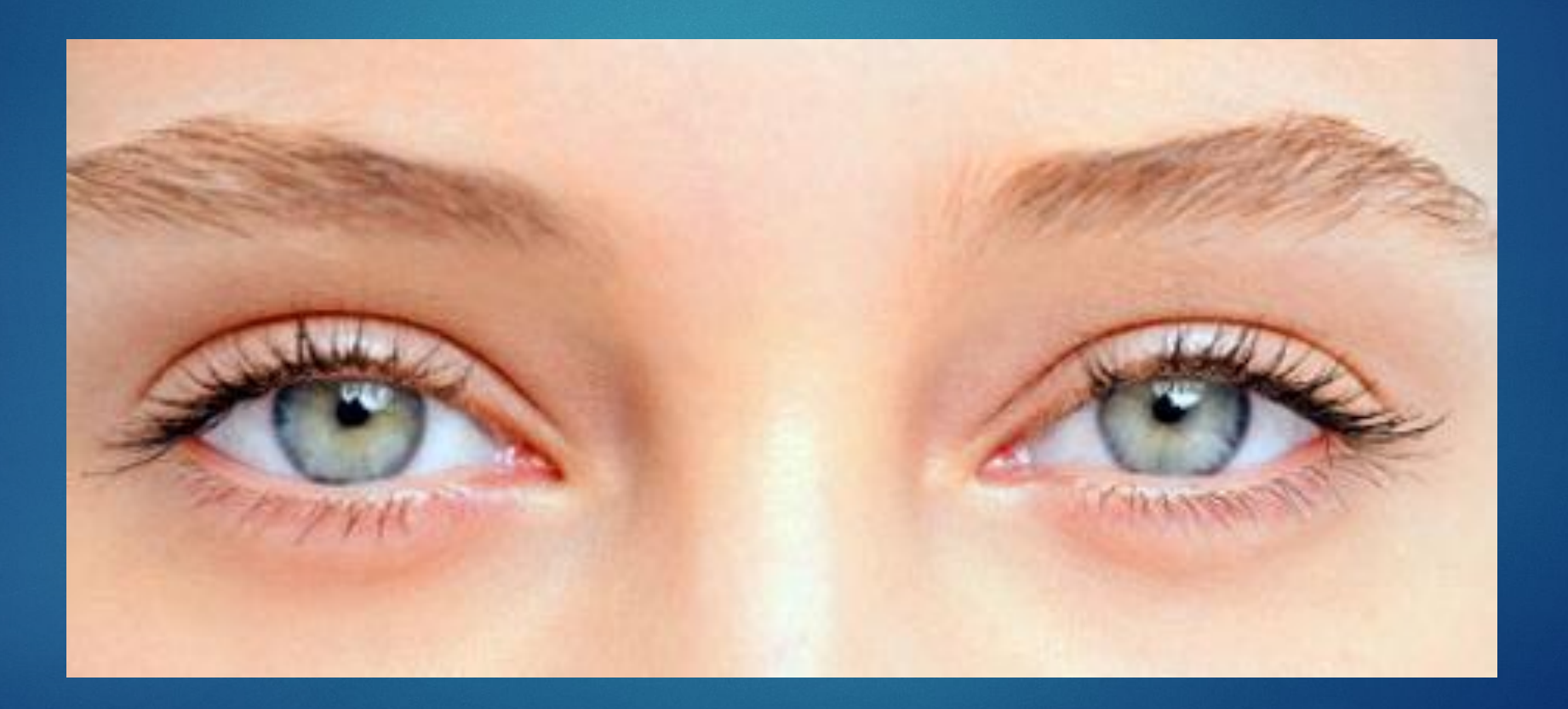

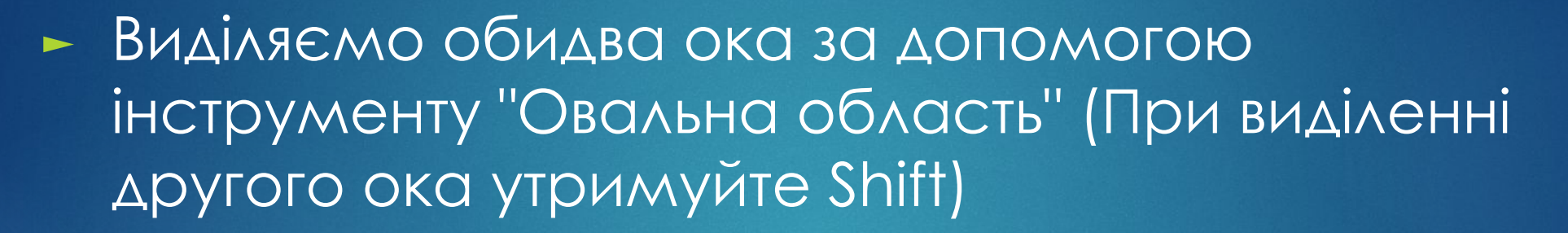

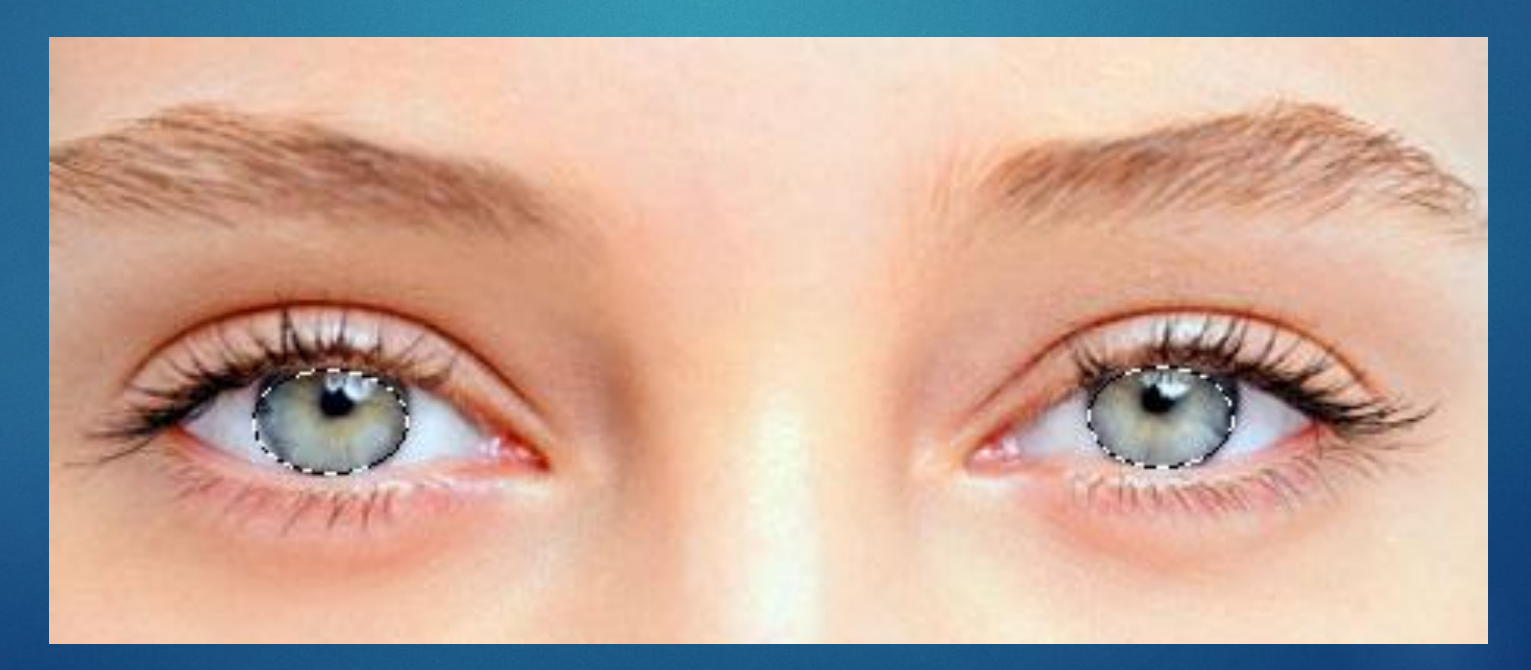

Ȁепер вибираємо в палітрі бажаний колір очей, наприклад, #3e84bf. Активуємо інструмент **"Заміна кольору"** і зафарбовуємо виділену область

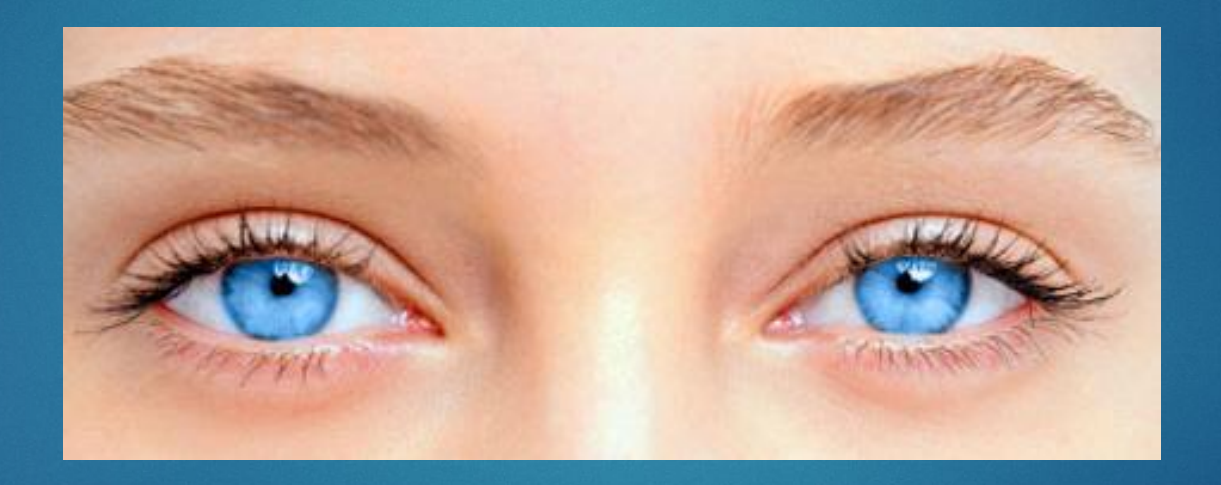

ǽілінг і відбілювання зубів

- ► ǽрибрати зморшки біля очей або губ можна інструментами **Штамп** або **Ȁочковий пензель відновлення**.
- ► Ǽднак тут для очищення шкіри ми підемо іншим, більш складним і ефективним шляхом.
- ► Ǽтже, відкрийте зображення і виконайте команду **Шари-Дублювати шар. Потім команда ǽеретворити в смарт об'єкт**. Ця команда викликається з контекстного меню правою кнопкою миші

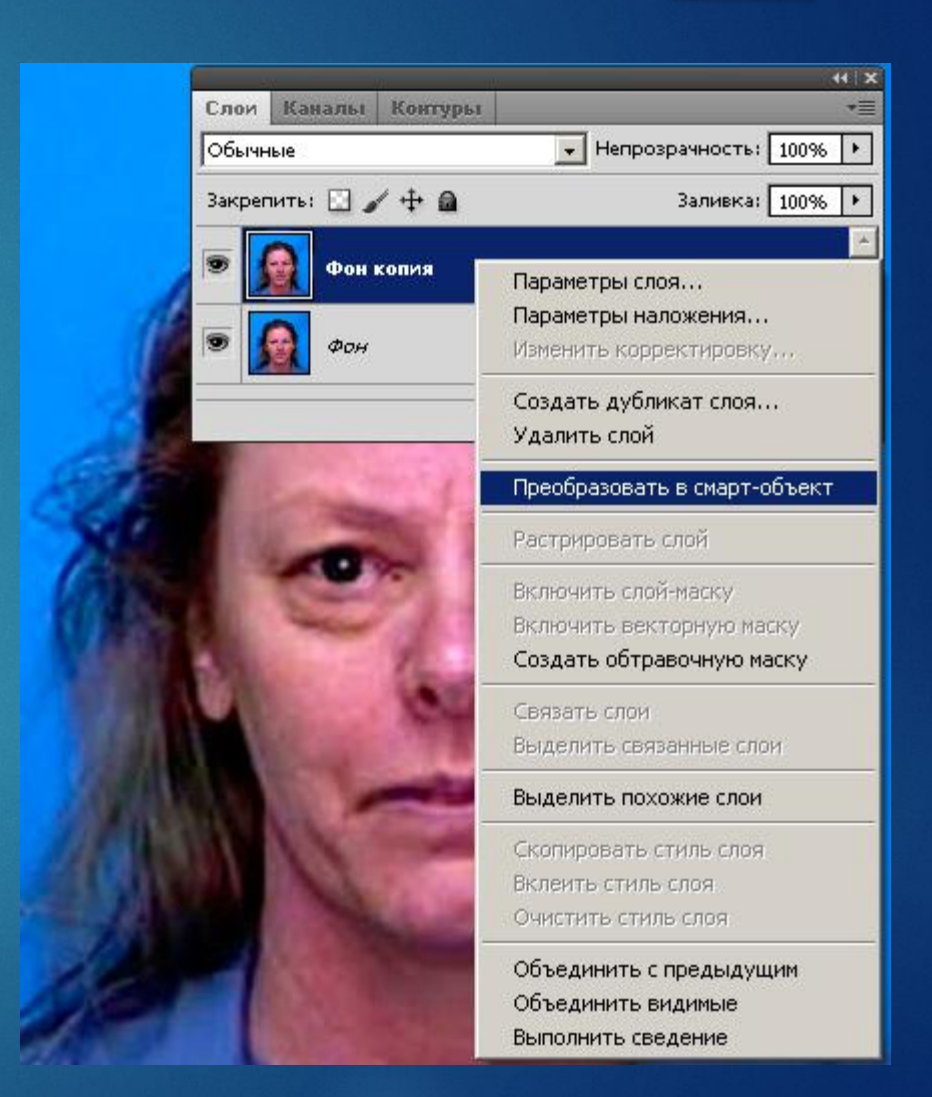

► Викличте фільтр **Ǿозмиття по Гаусу** і збільшуйте параметр **Ǿадіус** до тих пір, поки шкіра повністю не розгладиться. Різкість зображення буде втрачена, але ви цього боятися не повинні

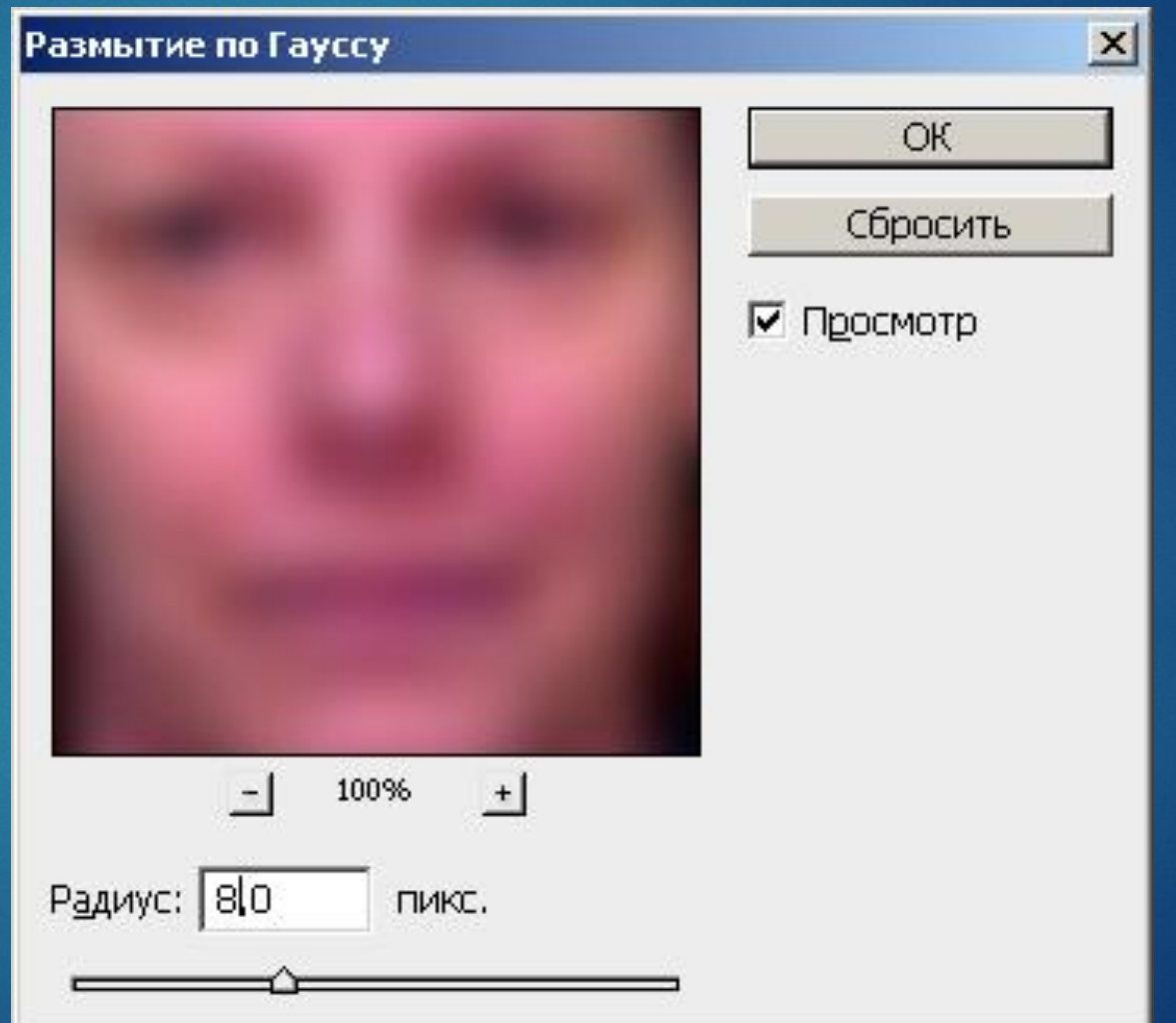

► ȁ палітрі шарів клацніть на **маску смартфільтра**, а потім **інвертуйте** її натисканням на клавіші **<Ctrl + I>**. Ȁепер маска повністю приховує ефект розмиття і втрати різкості зображення

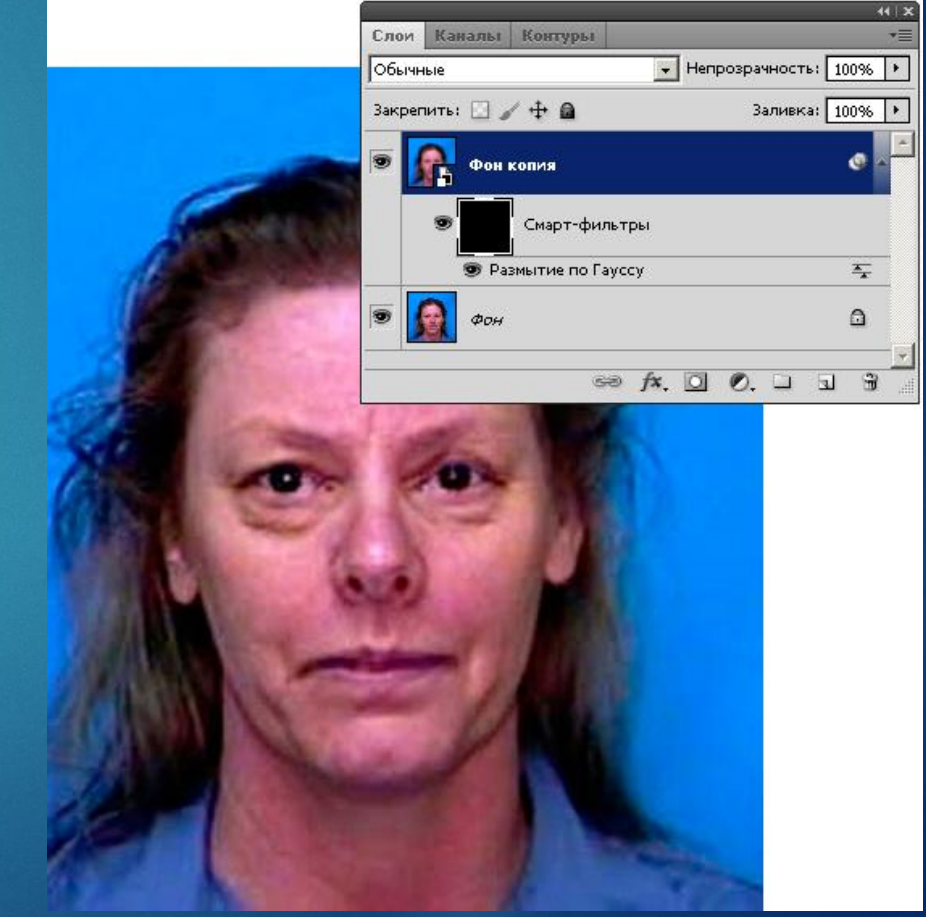

### ► Активуйте інструмент Пензель і задайте для нього білий колір (колір переднього плану).

**- Розмір пензля встановіть в панелі її атрибутів, параметр Непрозорість** зробіть більше, ніж встановлено за замовчуванням. **Жорсткість кисті**  вище середнього. Далі зафарбуйте білим ті ділянки маски смартфільтра, де потрібно розгладити шкіру. В результаті такого макіяжу шкіра стане значно більш гладкою

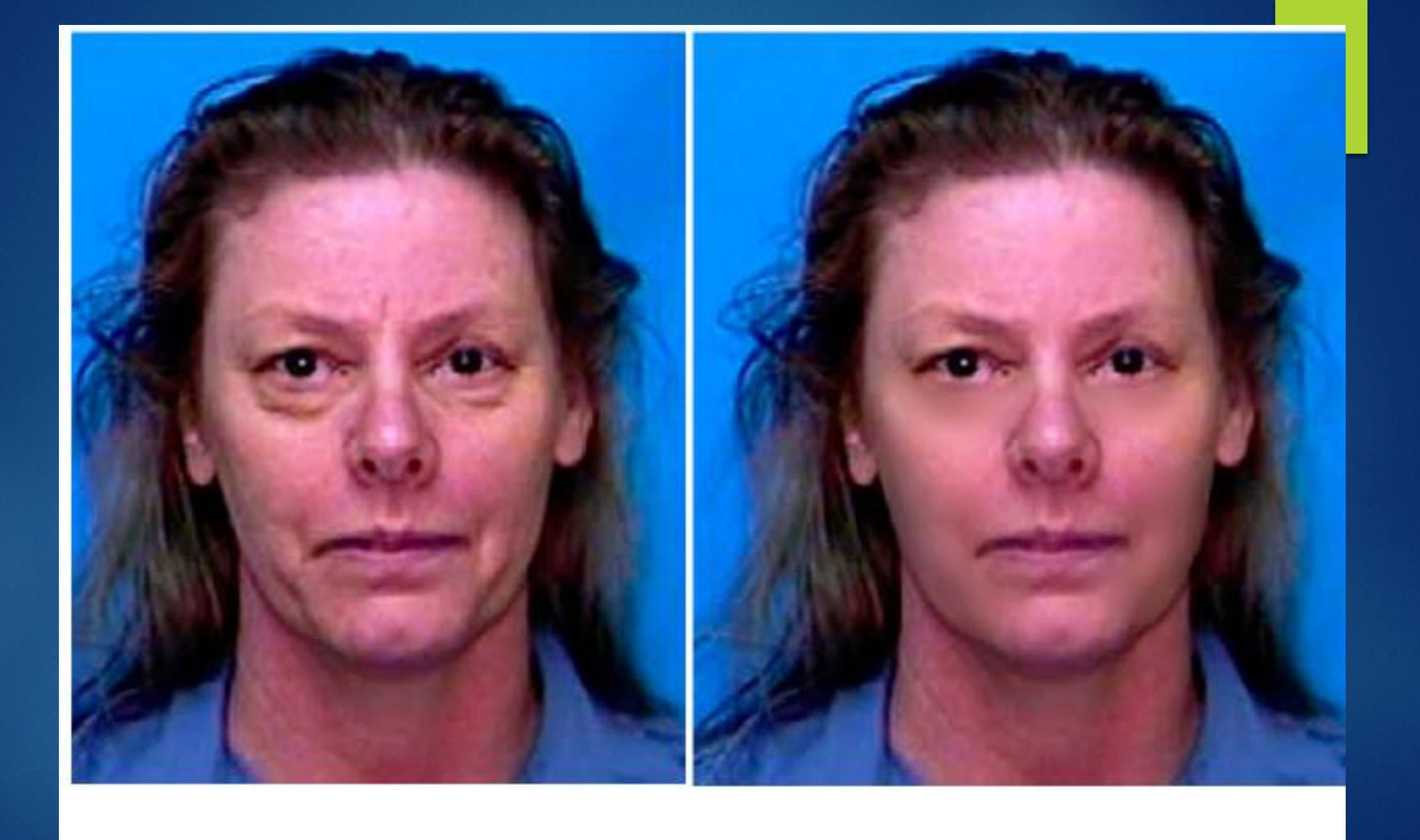

## Відбілювання зубів

#### Виділіть зуби інструментом Прямолінійне Ласо  $\blacktriangleright$

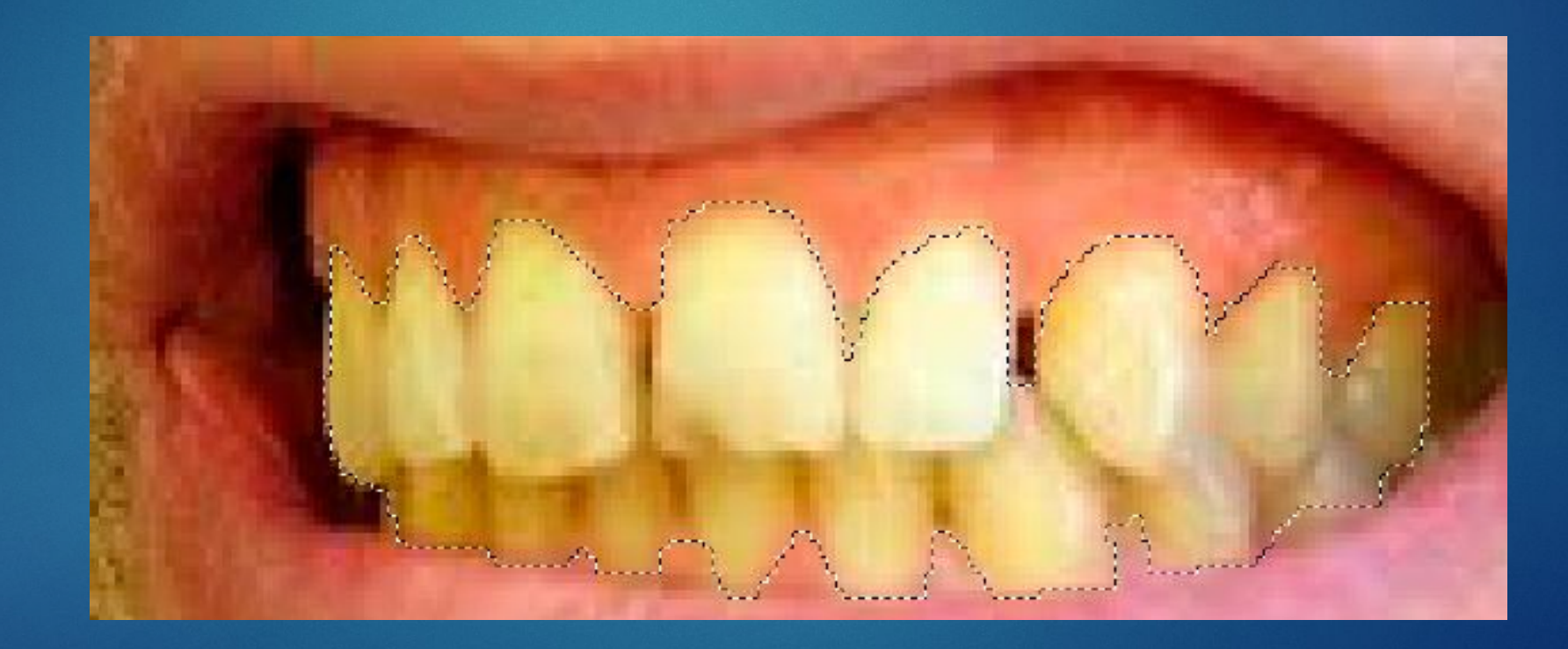

### • Проведіть команду Шари-Новий коригувальний шар-Тон / Насиченість і зменшіть Насиченість виділеної області, рухаючи цей повзунок вліво

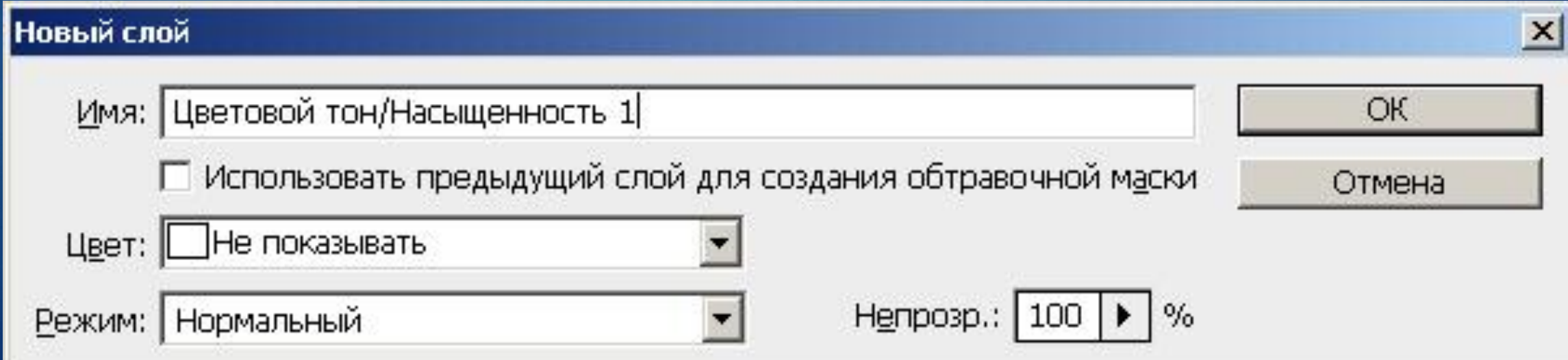

При зменшенні насиченості виділеної області жовтизна зубів піде, але зовсім білими вони не стануть, оскільки залишиться легкий синюватий відтінок і темні ділянки. Ȁому потрібна подальша робота, щоб посмішка героїв стала "американською".

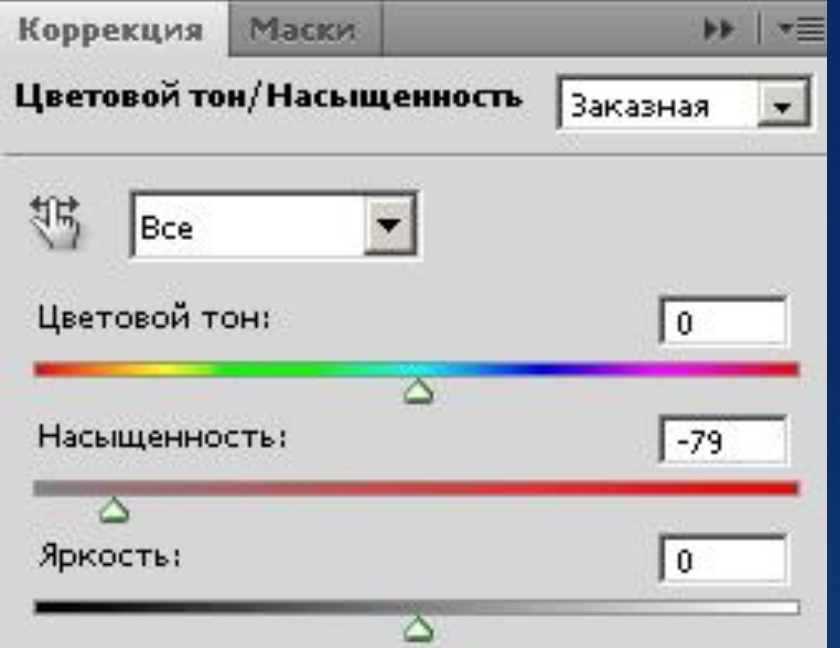

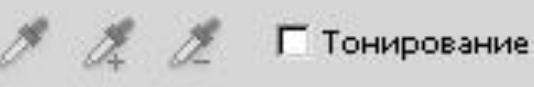

► Клацніть на мініатюру **маски коригуючого шару**, утримуючи **[Ctrl]** - зуби знову будуть виділені.

► ǻа палітрі шарів створіть новий коригувальний шар «Ǿівні 1» і освітліть зуби, підвищивши їх яскравість

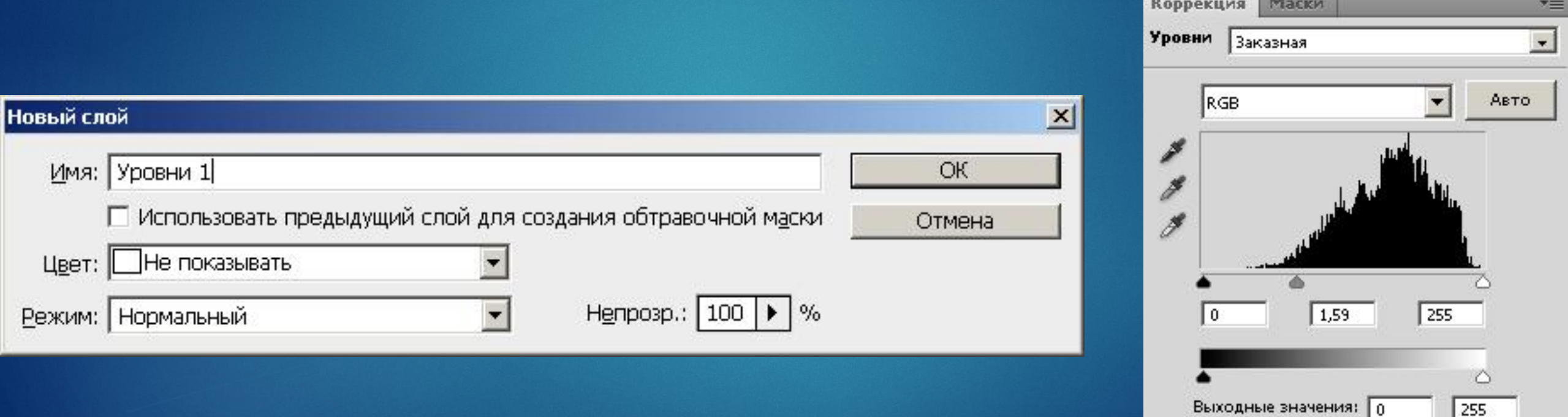

## **Результат**

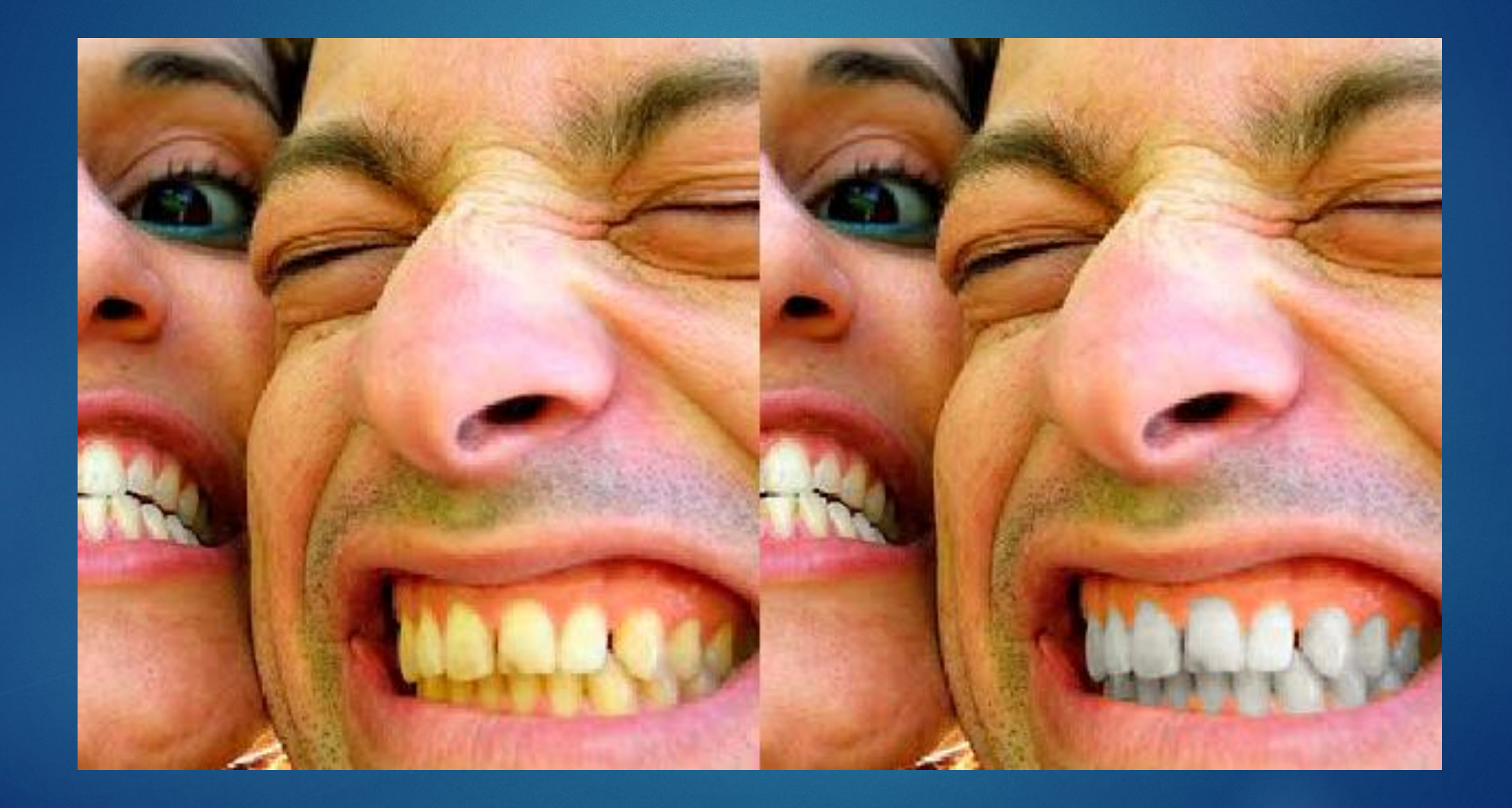

Корекція оптичних спотворень зображення інструментом Кадрування перспективи

ǽри фотографуванні будівель і споруд, що містять перспективні площини (стіни, підлога і будь-які інші прямокутні об'єкти) досить часта перспектива спотворюється і знімки можуть виходити з різними спотвореннями:

- ► Бочкоподібне оптичне викривлення, при якому прямі лінії вигинаються в напрямку краю зображення.
- ► ǽодушкоподібне оптичне викривлення, при якому прямі лінії увігнуті всередину.
- ► Виньетирование дефект, при якому кути зображення, темніше центральної частини.
- ► Хроматична аберація кольорова облямівка по контуру об'єктів.

► ȁ Photoshop існує кілька можливостей для усунення подібних проблем. Проте мета всіх коригувальних дій одна - правильно зорієнтувати і отмасштабовані об'єкти фотографії відповідно з перспективою площині.

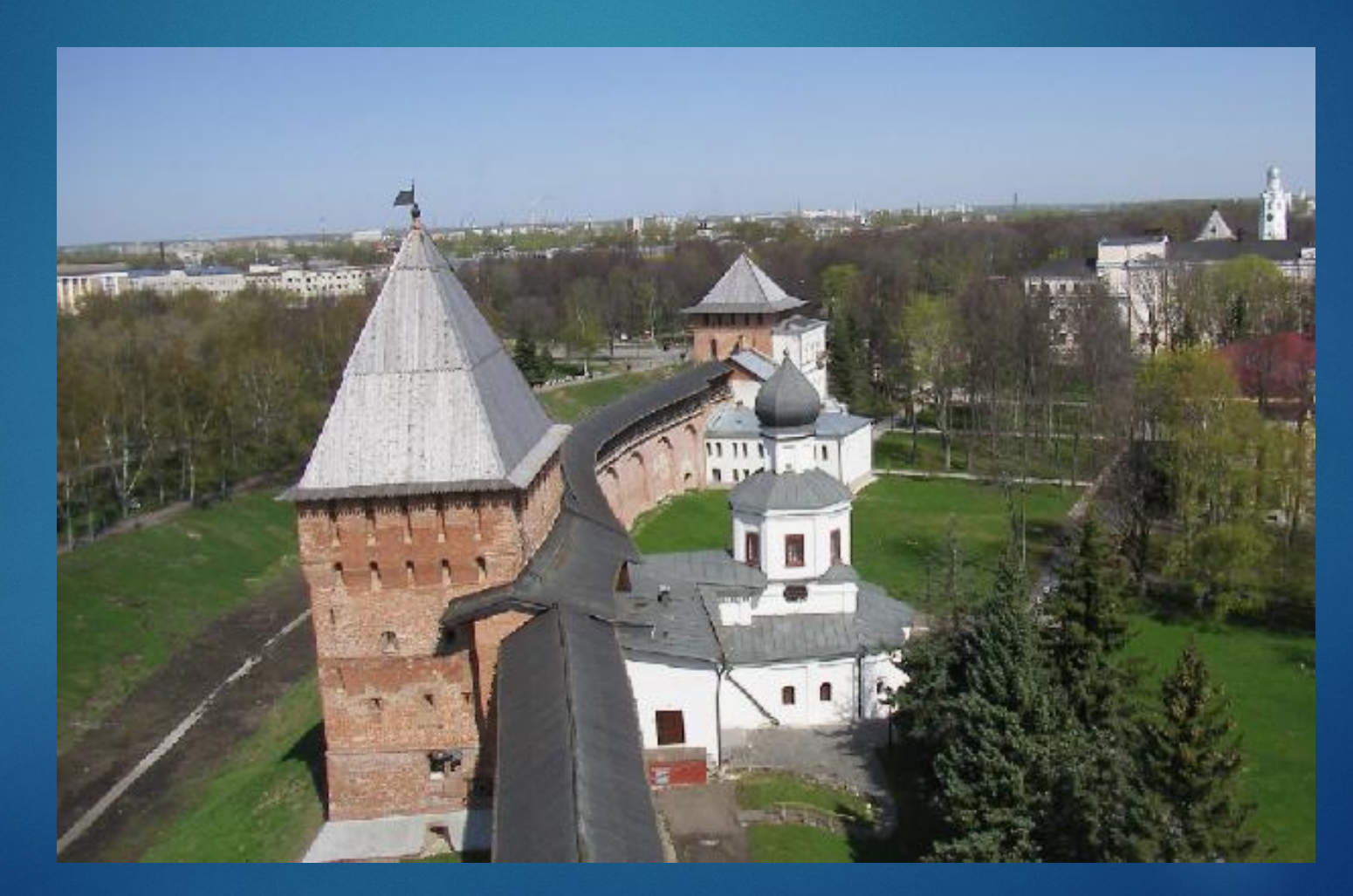

► Виконаємо кадрування вихідного зображення інструментом **Кадрування перспективи**

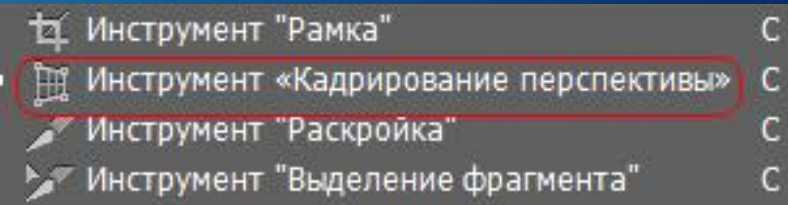

- ► Ȁепер за допомогою миші трансформуємо верхню частину зображення так, щоб вона була паралельна лінії горизонту.
- ► ǽісля завершення цієї операції натисніть на клавішу <Enter> - вертикальна перспектива зображення буде виправлена.

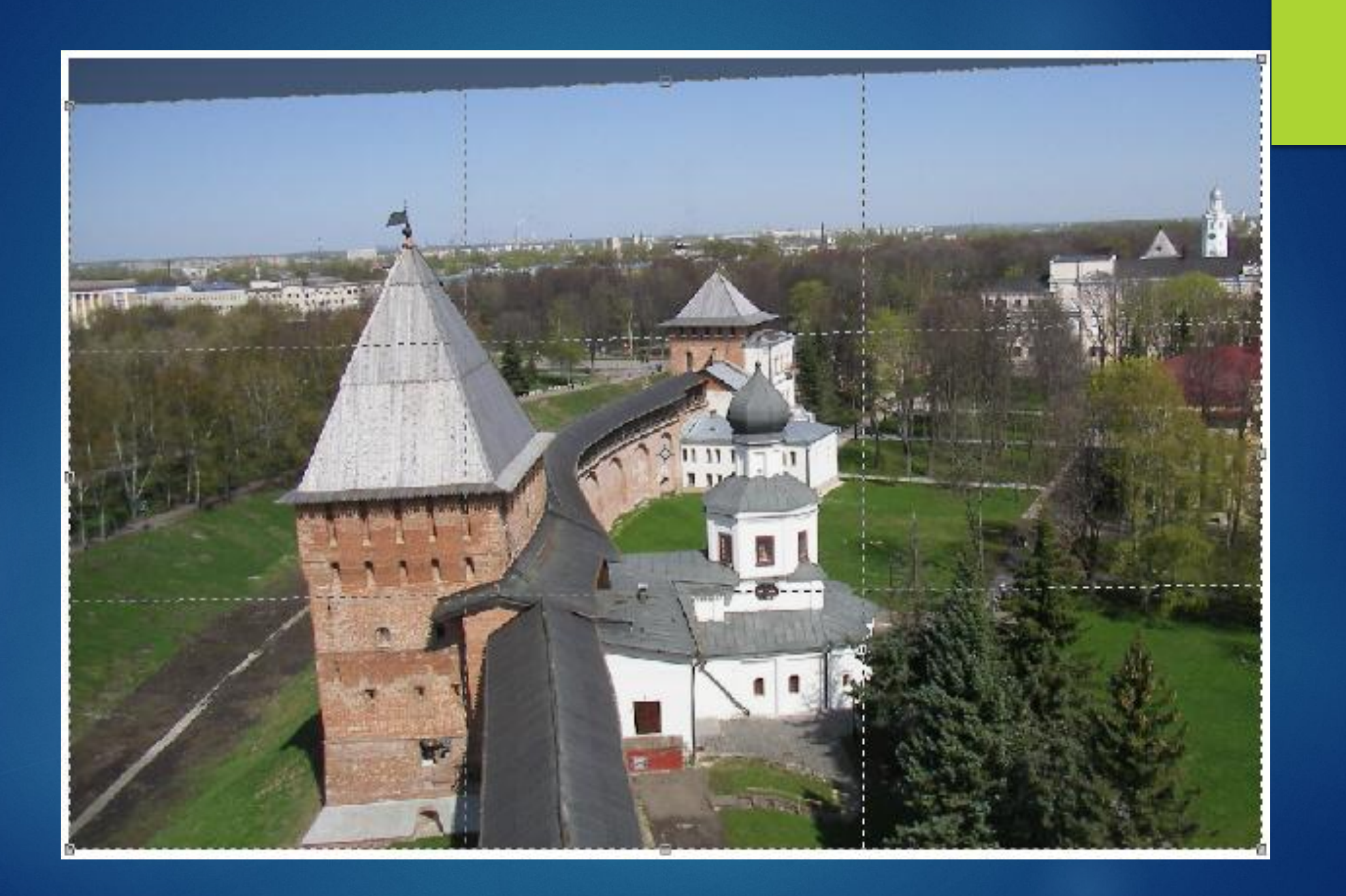

► Знову застосуємо інструмент **Кадрування перспективи** і за допомогою миші трансформуємо сітку так, щоб вона була паралельна лінії нахилу вежі

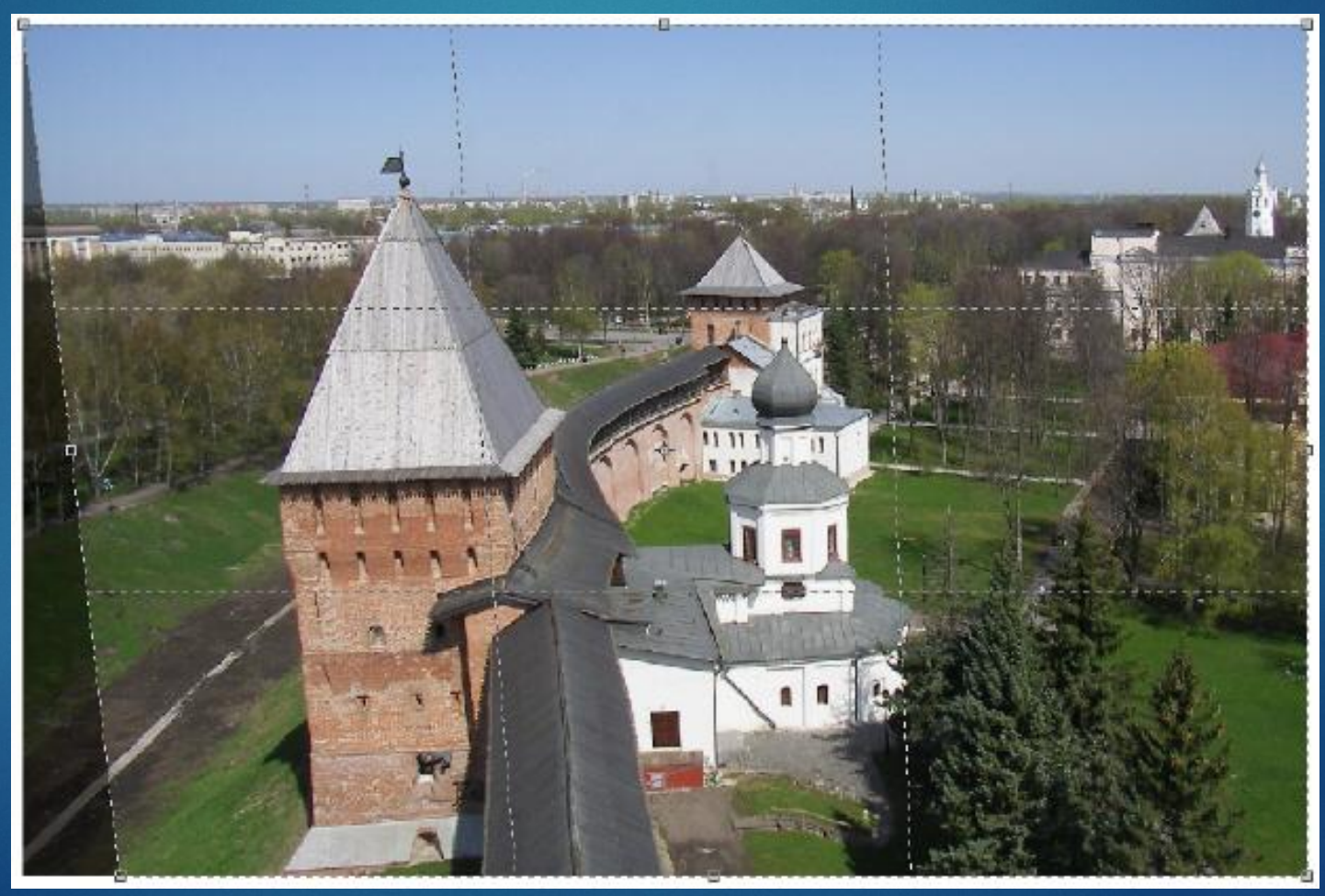

► ǽісля завершення цієї операції натисніть на клавішу <Enter> - вертикальна перспектива зображення буде виправлена

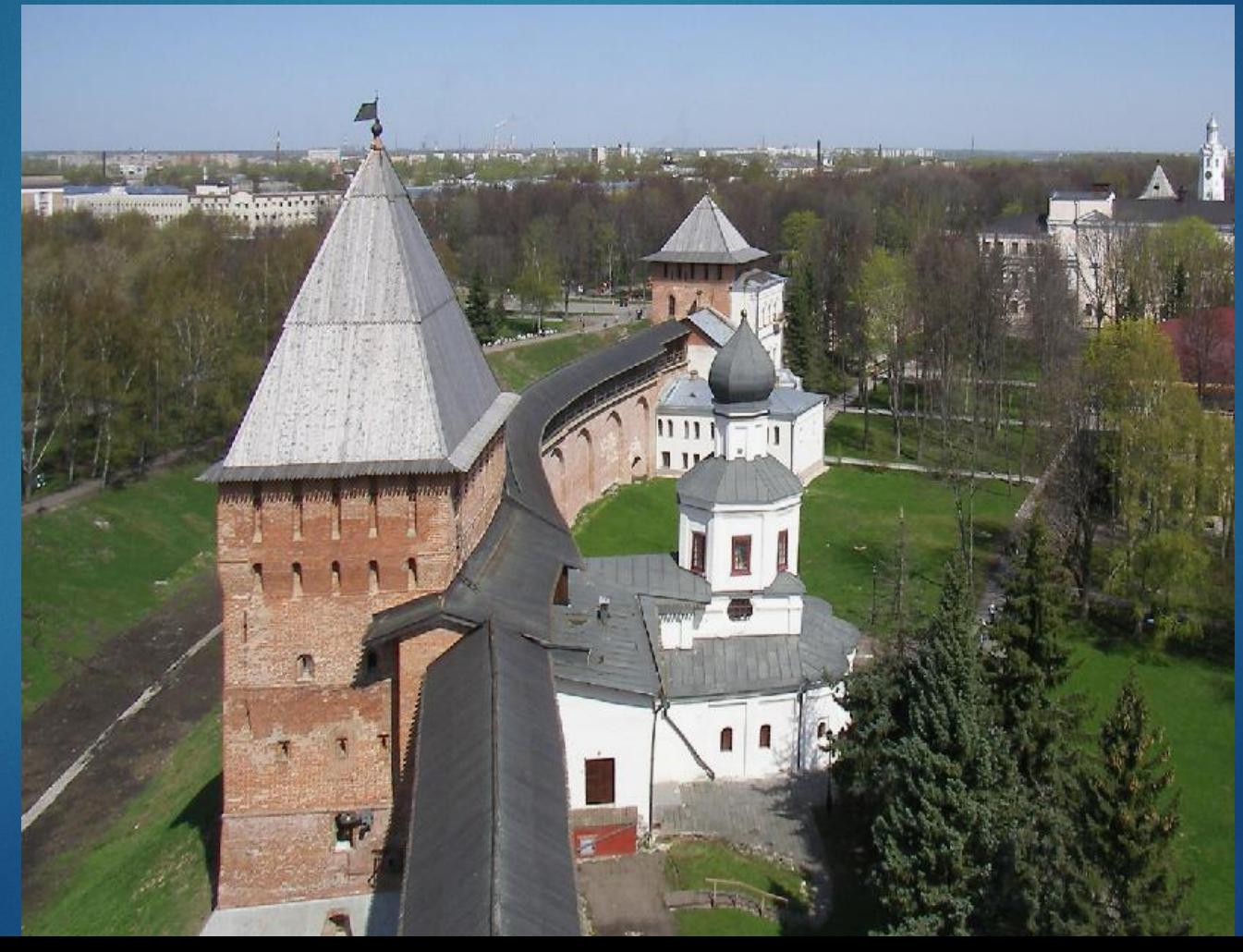

## Завдання

3 великого фото зробити маленьке та застосувати ретуш

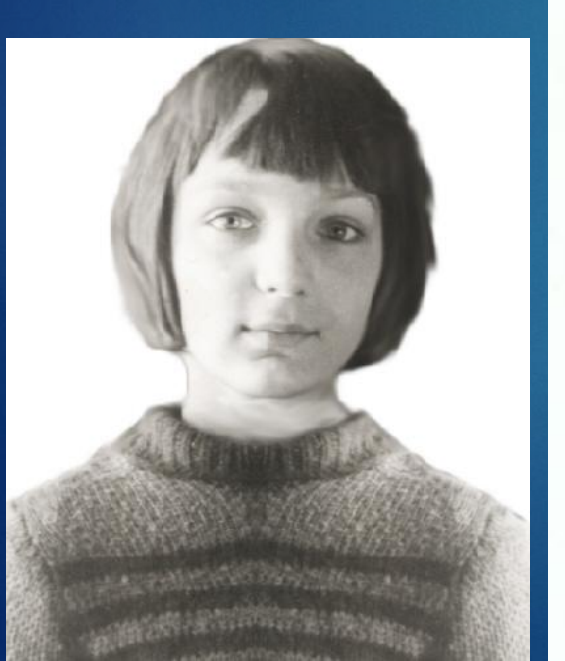

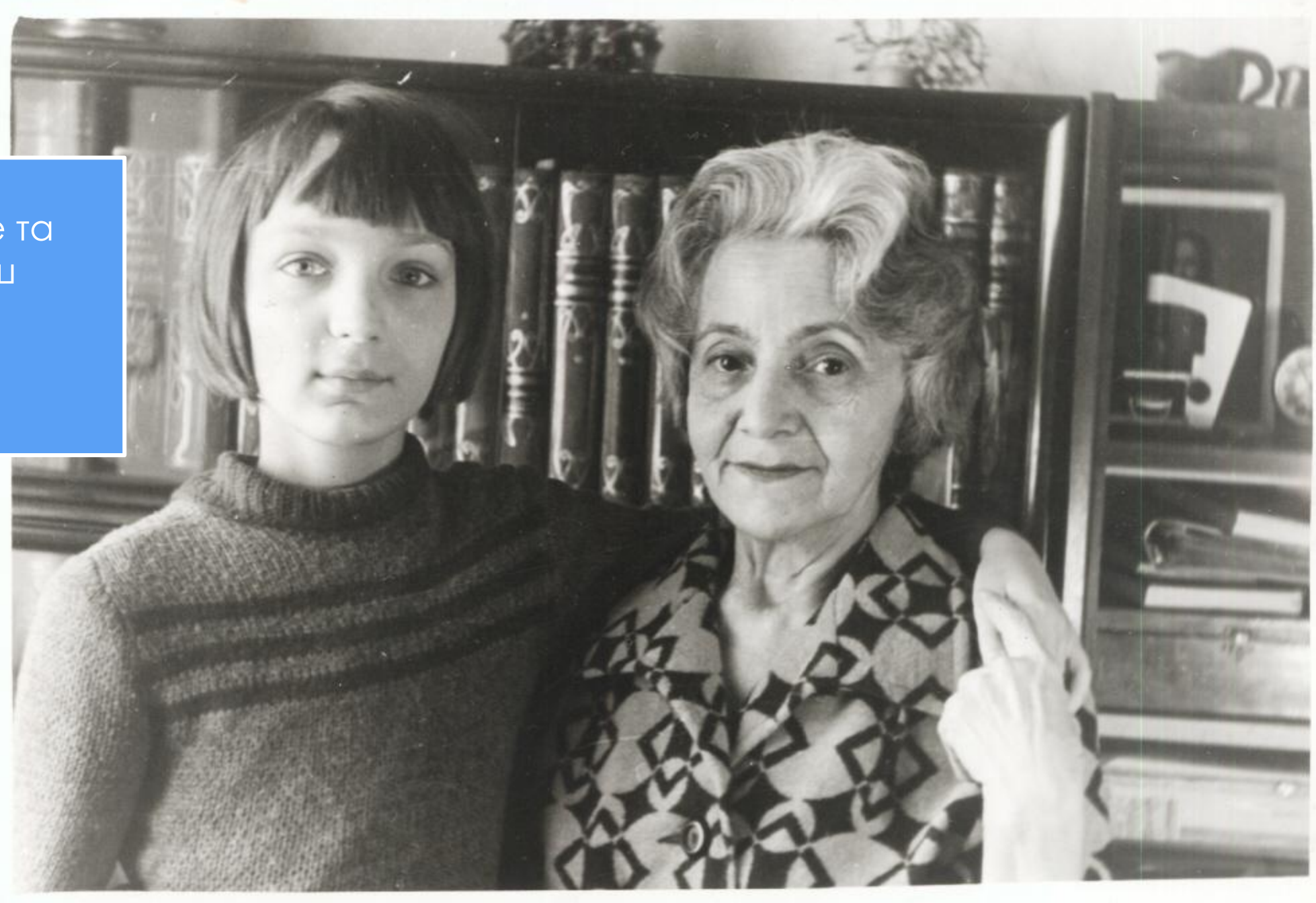
# Завдання

#### ► Видалити веснянки у дівчини

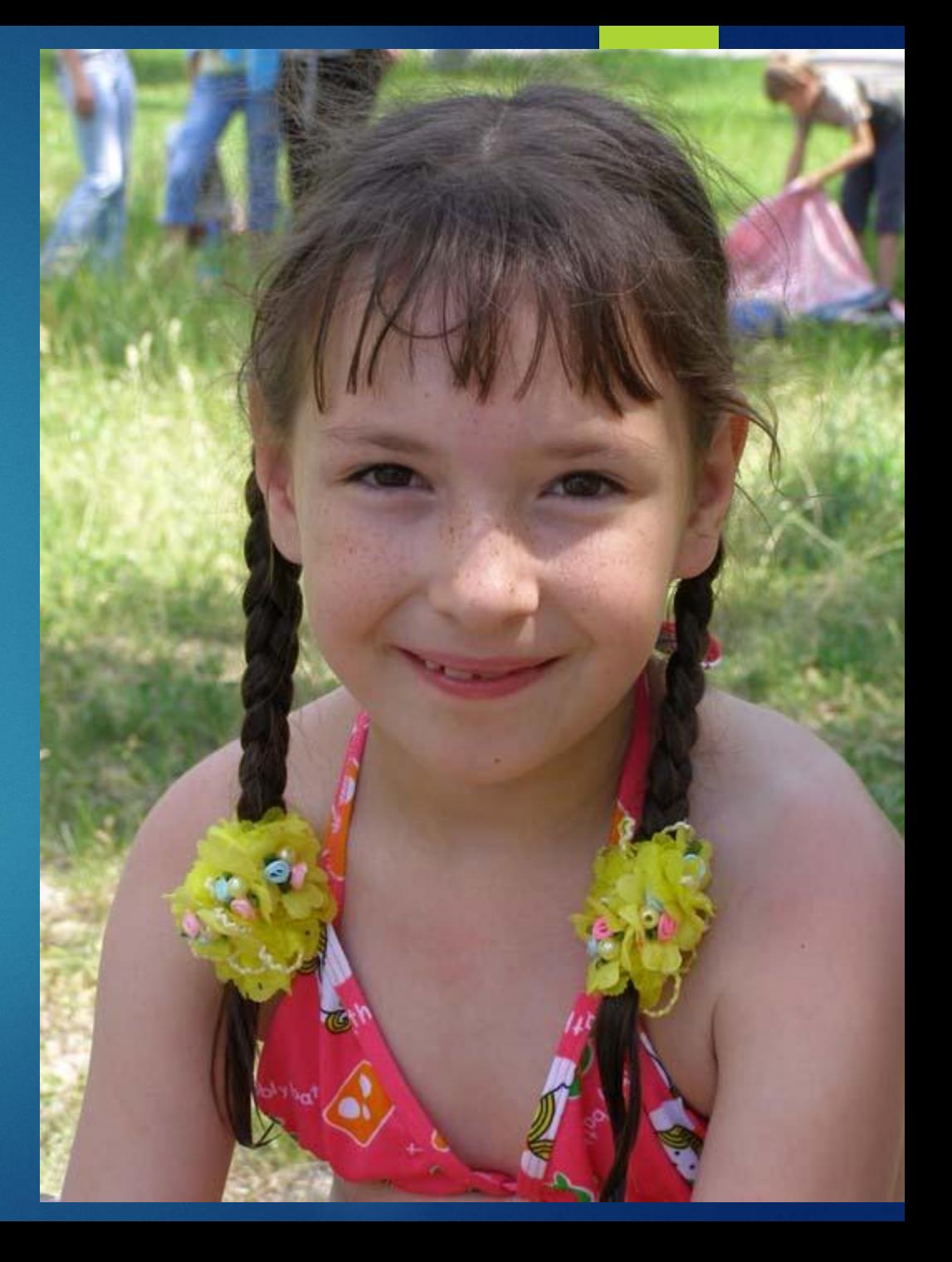

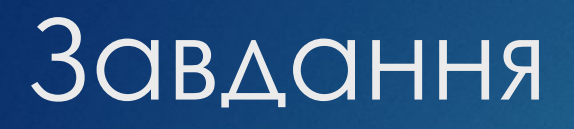

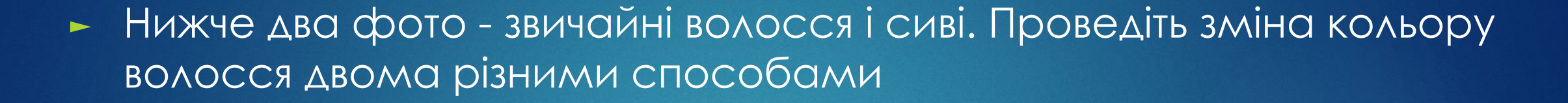

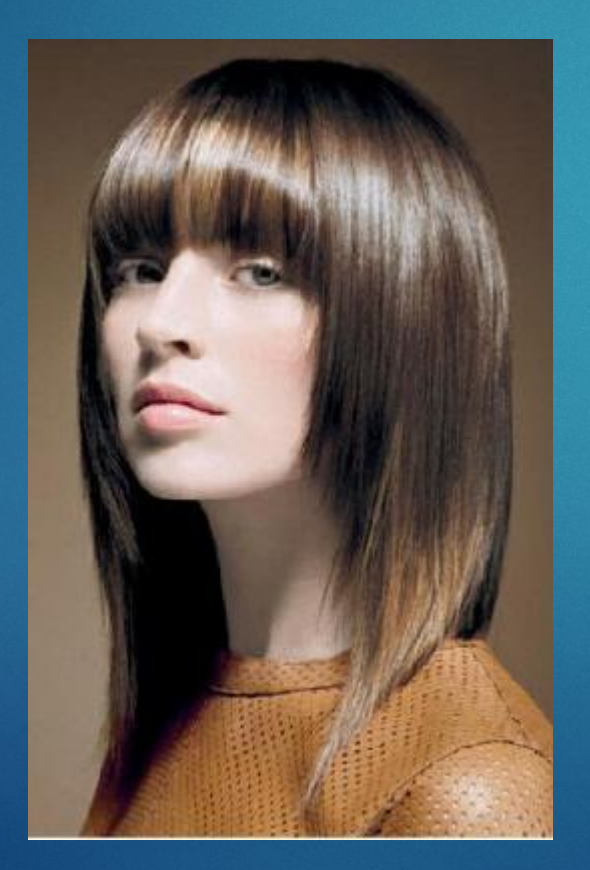

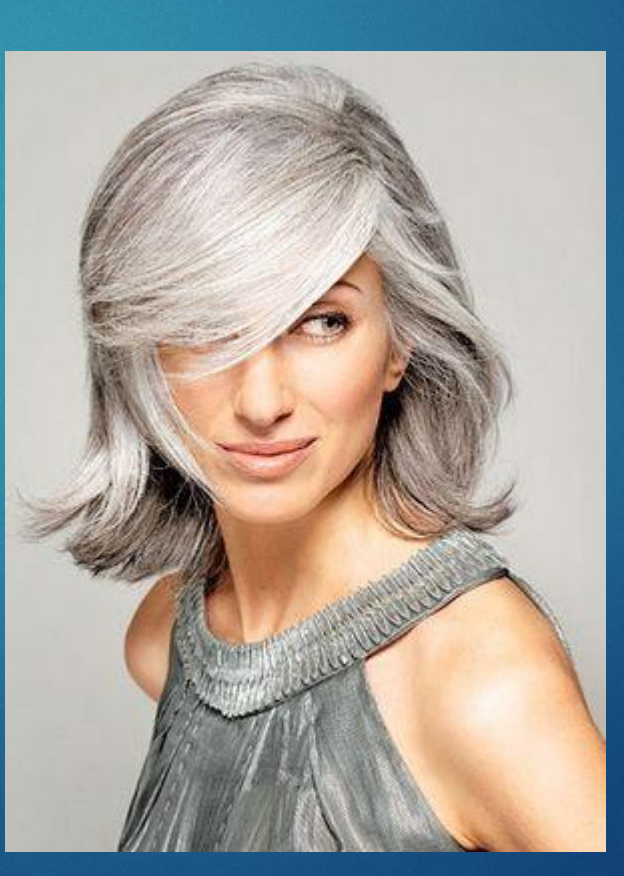

## Завдання

#### ► ǽроведіть зміну кольору очей на фотознімках двома різними способами

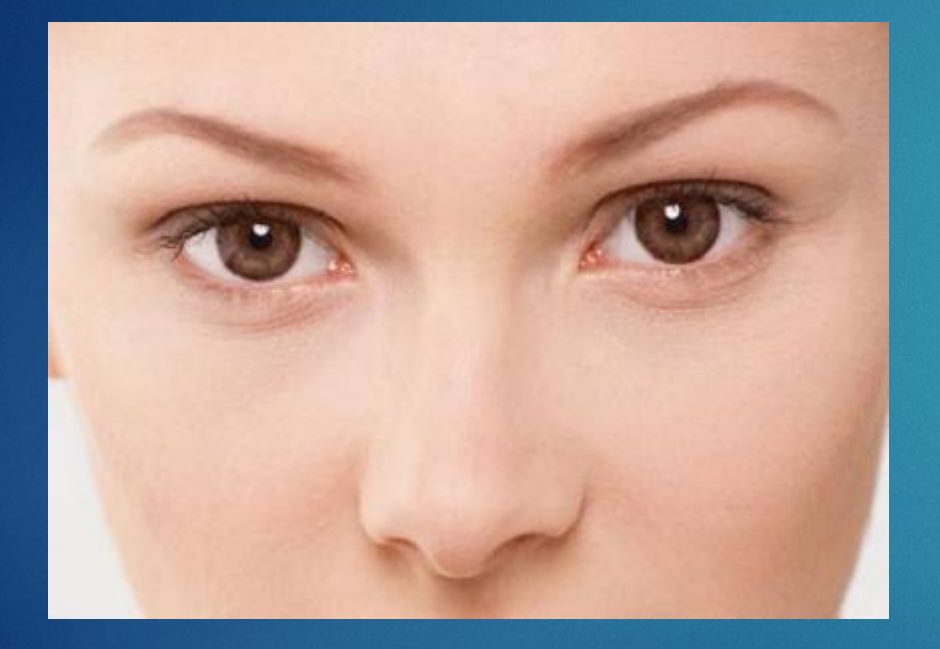

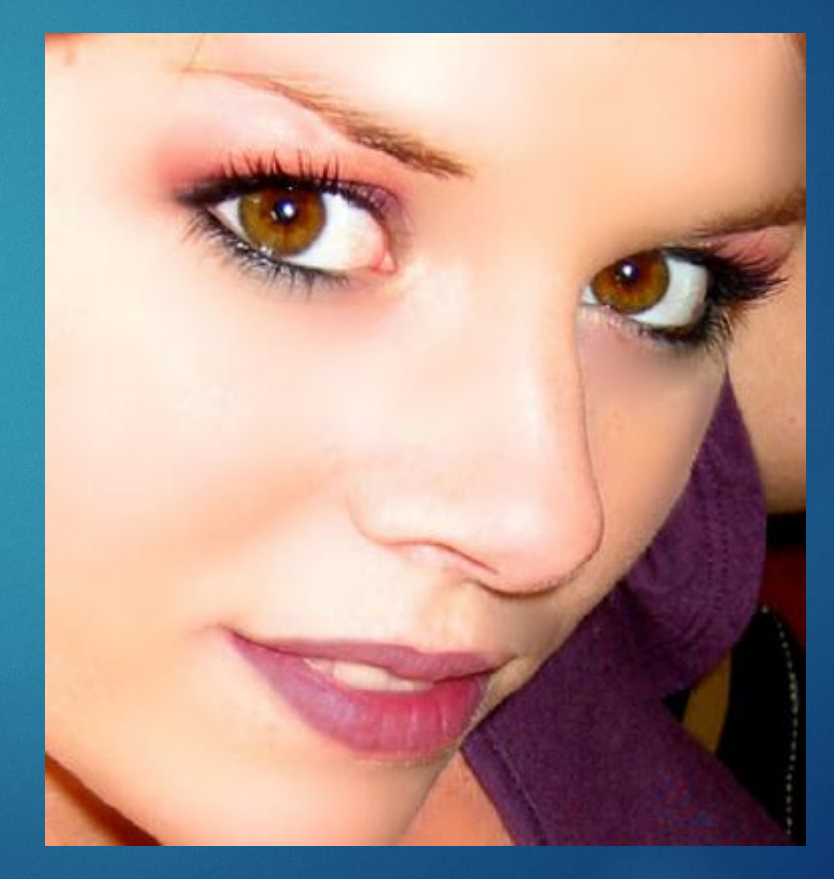

## Завдання

► ǻа фото необхідно відбілити зуби, а на фото згладити зморшки

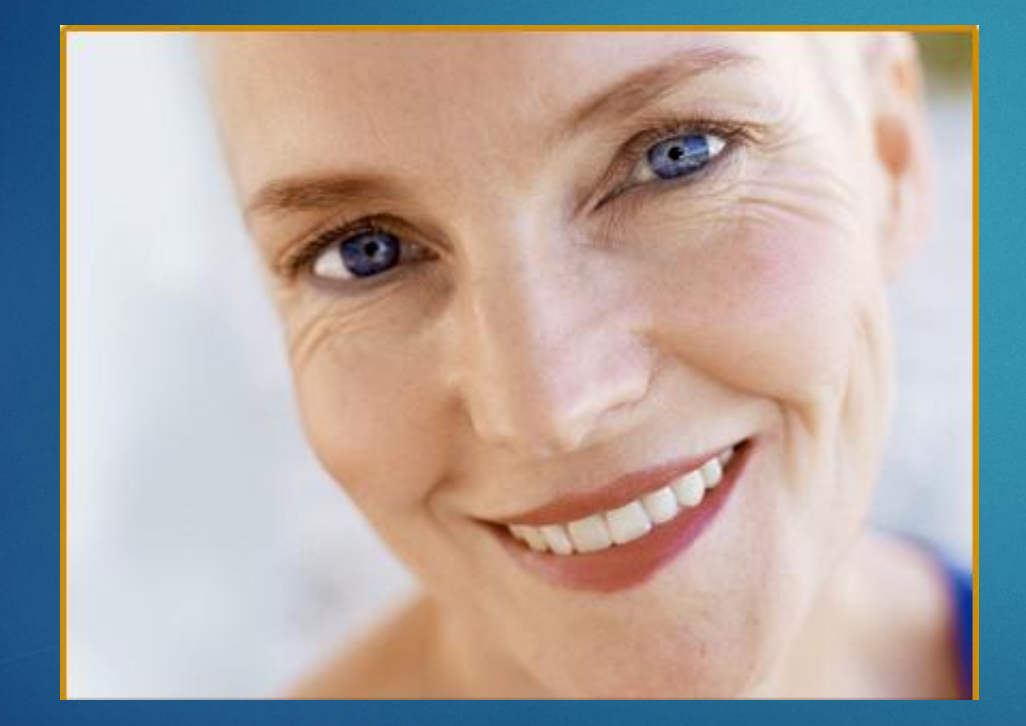

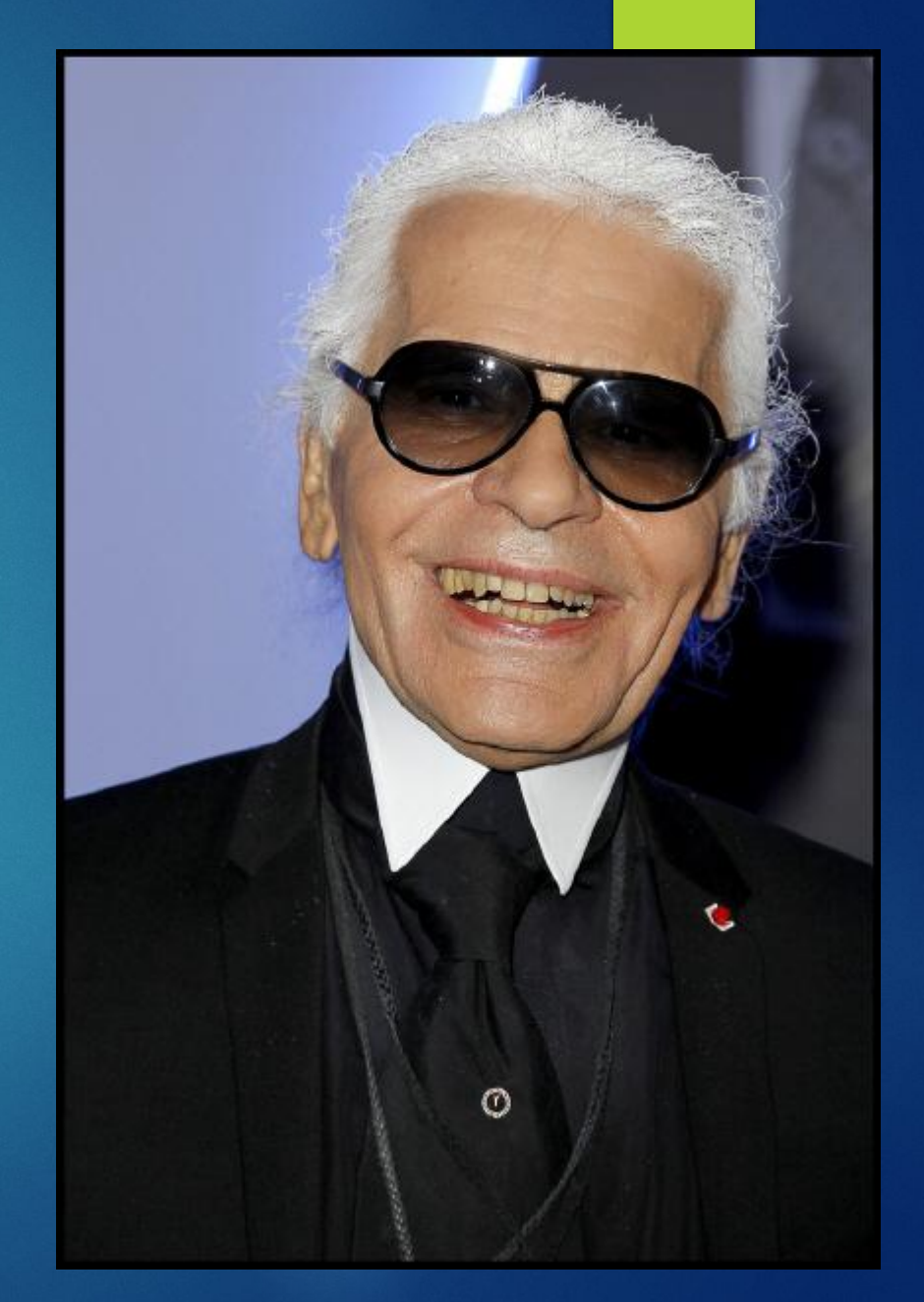